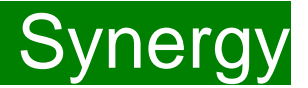

**Children Young People and Education Directorate** 

**Submitting 2 Year Old Adjustment Claims Via the Synergy FIS Provider Portal** 

**Guidance for Free Early Education Providers** 

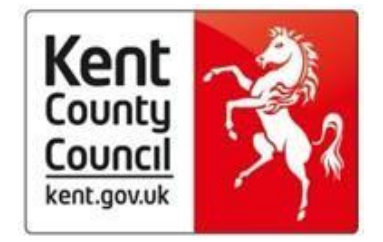

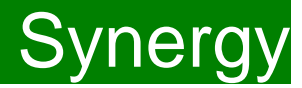

### **Contents**

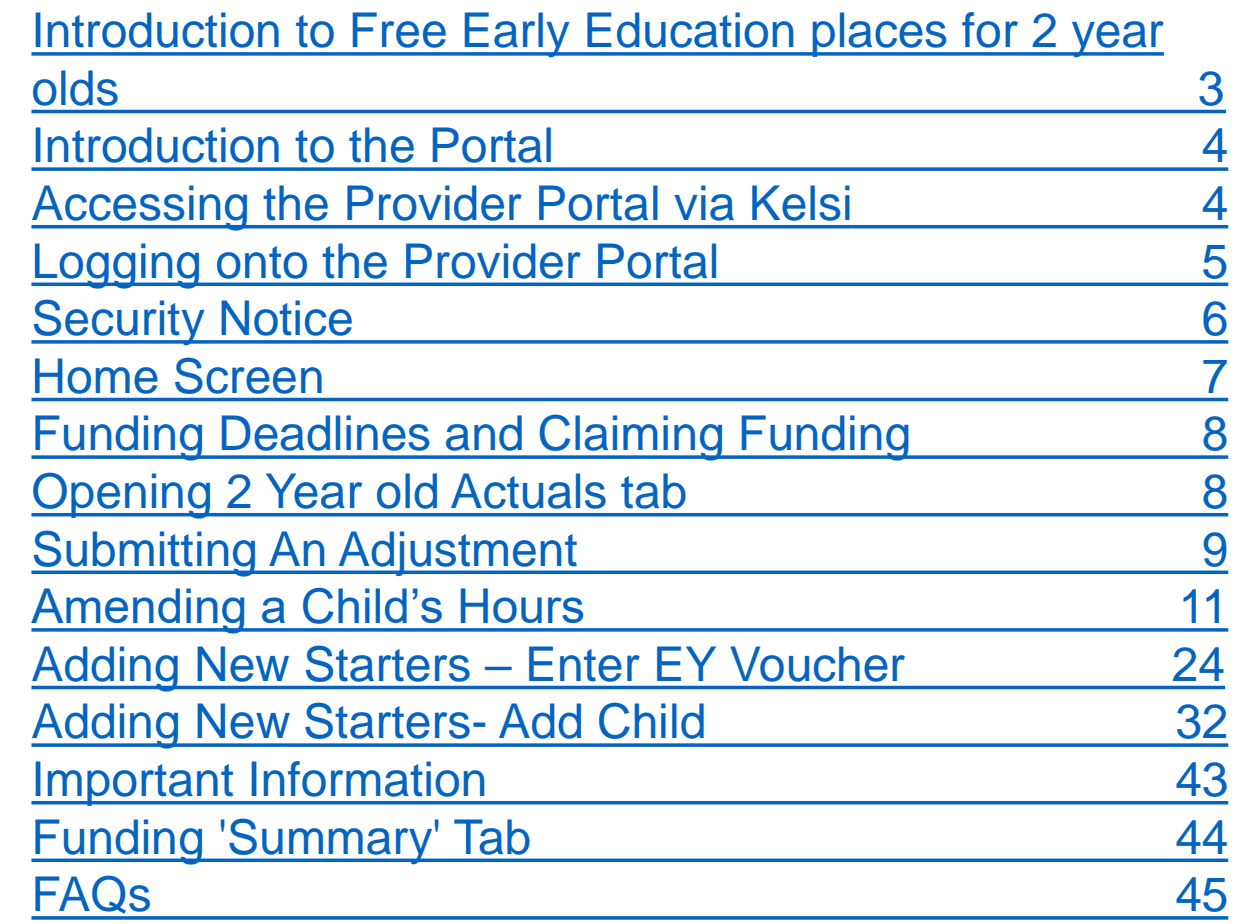

# <span id="page-2-0"></span>FIS Provider Portal **Synergy** Synergy

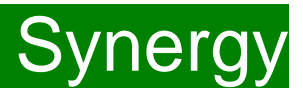

#### **Introduction to Free Early Education places for 2-year old's**

Free early education places for 2-year old's is known in Kent as the Free for 2 or 'FF2' scheme.

We have a duty to provide eligible 2-year old's up to 570 hours of free early education a year over 38 weeks of the year term time or up to 52 weeks stretched funding.

A child is eligible if:

- they come within the criteria used to determine eligibility for Free School Meals
- their families receive Working Tax Credits and have an annual gross income of no more than £16,190 per year
- their families receive Universal Credit and have an annual net income of no more than £15,400
- they have a current statement of Special Educational Needs or an Education, Health and care plan
- they are entitled to Disability Living Allowance
- they are looked after by a local authority

• they are no longer looked after by the local authority as a result of an adoption order, a special guardianship order or a child arrangements order which specifies with whom the child lives.

In July, the government permanently extended eligibility for the free early education entitlement for the most disadvantaged two-year-old children whose parent(s) meet the following conditions:

1.That they are excluded from claiming public funds as a consequence of their immigration status, or their lack of immigration status.

#### *and*

2.They are in receipt of support under section 17 of the Children Act 1989.

Eligible children can start claiming after they turn two, depending on when their birthday is.

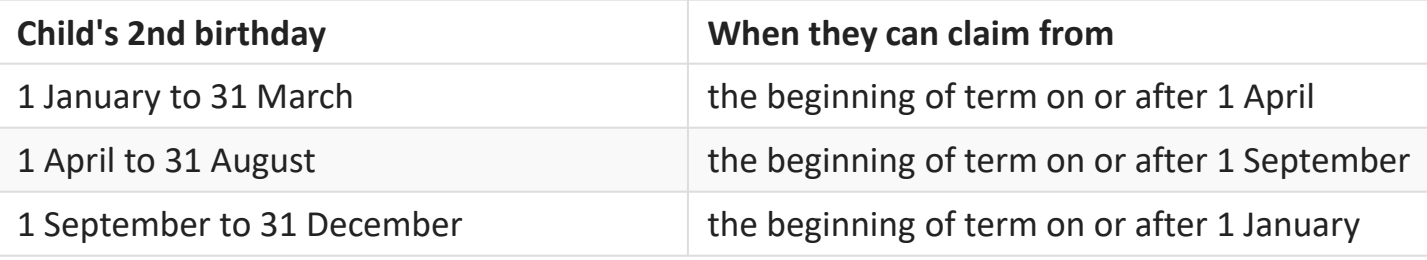

## <span id="page-3-0"></span>FIS Provider Portal No. 1997 Synergy

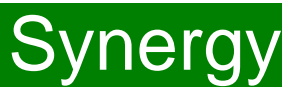

#### **Introduction**

The Synergy Family Information Service (FIS) Provider Portal is used by childcare providers to claim for 2, 3 and 4 year old Early Years funding. The Portal links directly into the Synergy system that the Early Years Management Information team use to process funding payments.

### **Accessing the Provider Portal via Kelsi**

When you receive an email from the Early Years Management Information team advising you that the Provider Portal is open for submission, you will need to login to the system to submit your claim.

#### **Please always log onto the Portal through this Kelsi page and not through a saved link, as this can cause problems in submitting:** [https://www.kelsi.org.uk/support-for-children-and-young-people/early-years/sufficiency-and-sustainability/free-early-education/free-education-places-for-2](https://www.kelsi.org.uk/support-for-children-and-young-people/early-years/sufficiency-and-sustainability/free-early-education/free-education-places-for-2-year-olds) year-olds

Once this page has loaded, please scroll to the section "How To Submit An FF2 Claim" and use the link to log on.

### <span id="page-4-0"></span>FIS Provider Portal Synergy

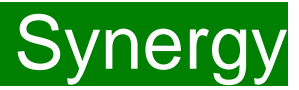

#### **Logging onto the Provider Portal**

When you open the link, please enter your ''User Name'' as shown below. The ''User Name'' is the 6-digit DfE URN for your setting.

**Please do not use your email address.** 

Click on Next.

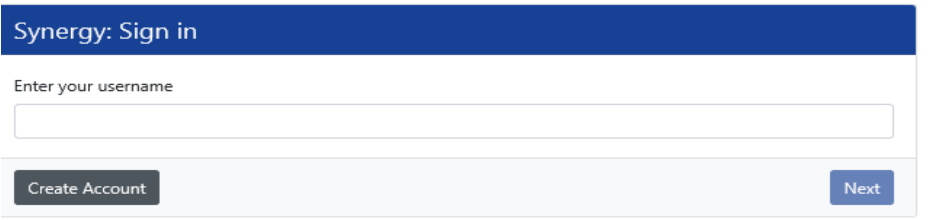

Enter your 'Password' as shown below. Click 'Sign In'.

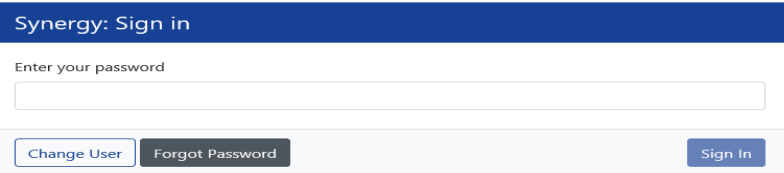

If you cannot remember your 'password', you can reset this. Please refer to the 'Synergy Passwords' document on [KELSI f](https://www.kelsi.org.uk/early-years/sufficiency-and-sustainability/free-early-education/free-education-places-for-2-year-olds)or details on how to do this. If you have locked your 'password', please telephone or email the Early Years Management Information team on 03000 421612 or [miearlyyears@kent.gov.uk](mailto:miearlyyears@kent.gov.uk) and we will reset this for you.

If you type either your user name, password or both incorrectly, you will see "Username or Password are invalid" . **You cannot go back a stage to the user name screen, if this is where the error occurred, so click on the Provider tab to close the link and re-open it again from the Kelsi page.**

Should you need to change your password, please remember that passwords must be a minimum of 7 characters in length, contain at least one capital letter, one number and cannot be the same as the ''User Name''. Please be aware that the same password cannot be used more than once.

## <span id="page-5-0"></span>FIS Provider Portal No. 2006 Synergy

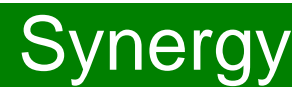

#### **Security Notice**

Once you click on "Sign In", you will now see this screen:

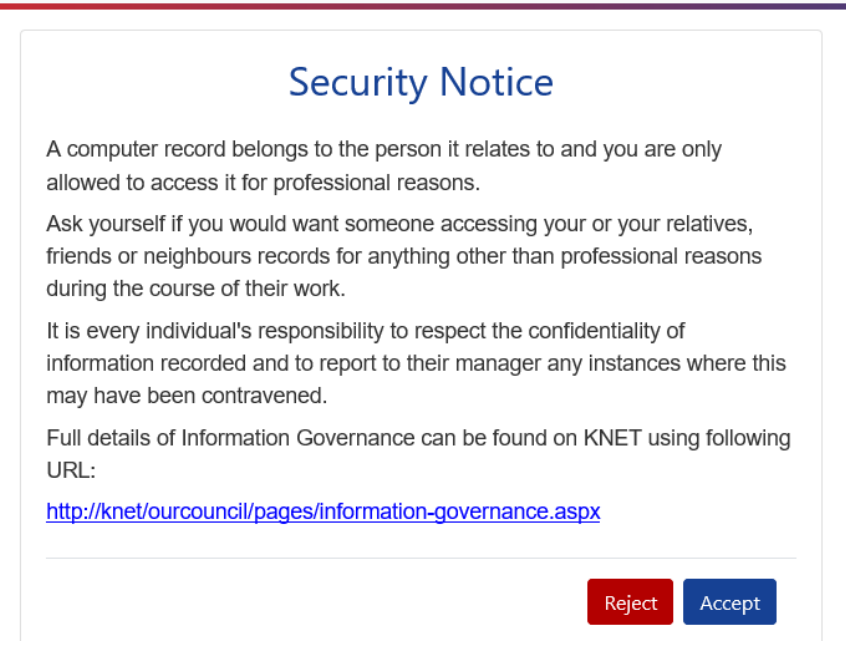

Please click on "Accept". A message will appear saying "redirecting you". This will take a few seconds and then the 'Home Screen' will be displayed. If you accidently click on "Reject", it will sign you out and you will need to log in again.

# <span id="page-6-0"></span>FIS Provider Portal and Synergy Synergy

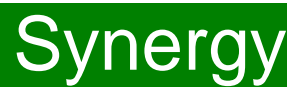

#### **Home Screen**

Once you have logged in, the 'Home Screen' will be displayed. In the top right-hand corner, you will see a button with "55".

If you click on the button, it will give you two options:

- "Account Management" if you wish to change the password;
- "Sign Out".

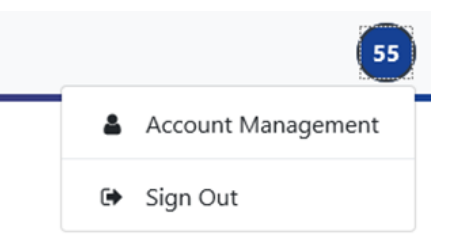

#### **Home** Forms Funding

Welcome to KCC's Provider Portal to claim 2, 3 and 4 Year Old Early Education Funding.

Please select the Funding tab to proceed with your claim.

Guidance documentation for submitting a funding claim can be found here

You will now see three tabs; 'Home', 'Forms' and 'Funding'. **"Forms" is a new tab, but please ignore this for submitting 2 year old claims.**

Various notifications and messages will also be displayed on this screen from time to time.

# <span id="page-7-0"></span>FIS Provider Portal No. 2006 Synergy

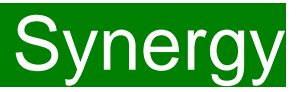

#### **Funding Deadlines**

The FF2 payment schedule, which can be found on KELSI using the link below, shows all the submission date deadlines for the term. [https://www.kelsi.org.uk/early-years/sufficiency-and-sustainability/free-early-education/free-education-places-for-2-year-olds](https://www.kelsi.org.uk/early-years/sufficiency-and-sustainability/free-early-education/free-education-places-for-2-year-old)

#### **Claiming Funding**

The Funding screen will be displayed which has five tabs at the top of the screen: 'Summary', 'Estimates', 'Actuals', 'Adjustments' and ''Eligibility Checker''.

**Please be aware that the 'Estimates' and ''Eligibility Checker'' tabs are not used for submitting 2 year old claims.**

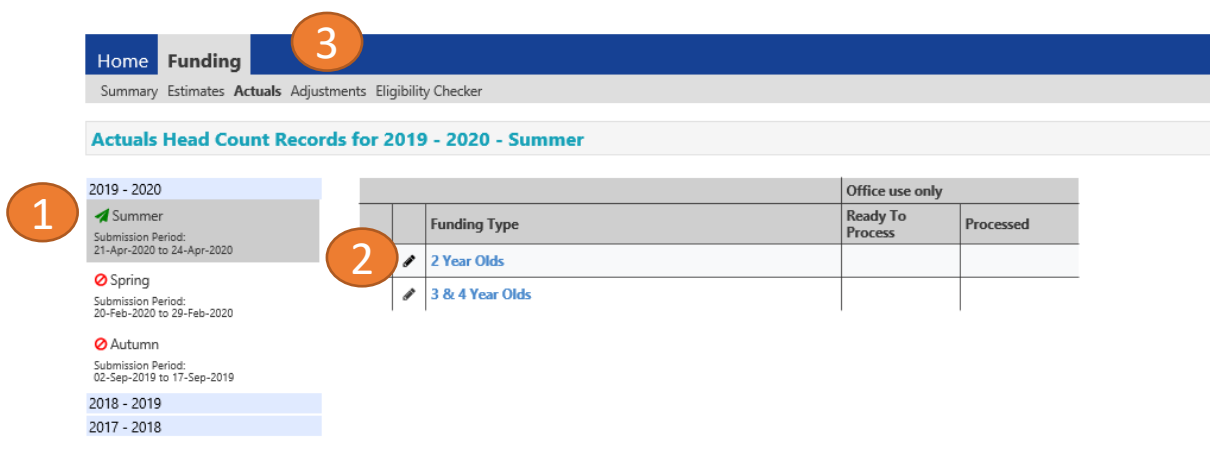

### **Opening 2 Year Olds Adjustments (to submit new starters & continuing claims)**

If you are submitting **after** the first payment run deadline, you should be submitting "Adjustments" claims.

Select the relevant term (1) Select 2 Year Olds Funding (2) Select the **Adjustments** Tab (3)

# <span id="page-8-0"></span>FIS Provider Portal No. 2007 Synergy

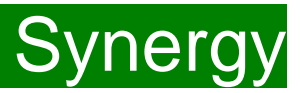

#### **Submitting an Adjustment**

A FF2 adjustment should be submitted in the following scenarios:

- 1. To **amend** a child's hours by increasing or decreasing the hours for a child you have already claimed for within the current term.
- 2. To **add** a child, if the child was not submitted on the Portal using the Actuals tab, before the first submission deadline of the term.
- 3. To **add** a child, if a child has started at your setting after the first submission deadline of the term.

The maximum weeks for each term are as follows:

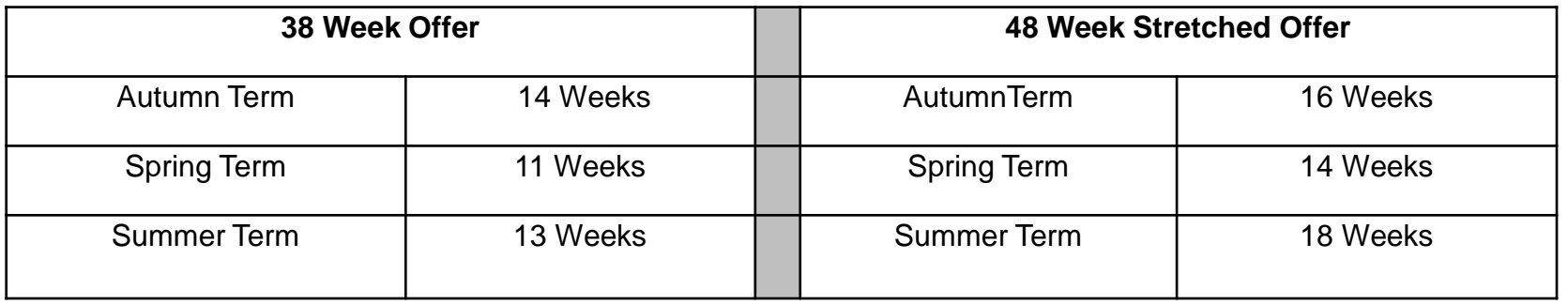

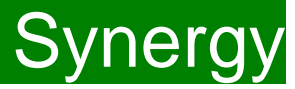

A list of children you submitted as 'Actuals' will appear that you can now amend, if applicable and the "Add child" button is shown if you need to add new children.

#### Submit Adjustments: 2020 - 2021 Spring - 2 Year Olds CHANGE

#### **Add Child** Send Claim

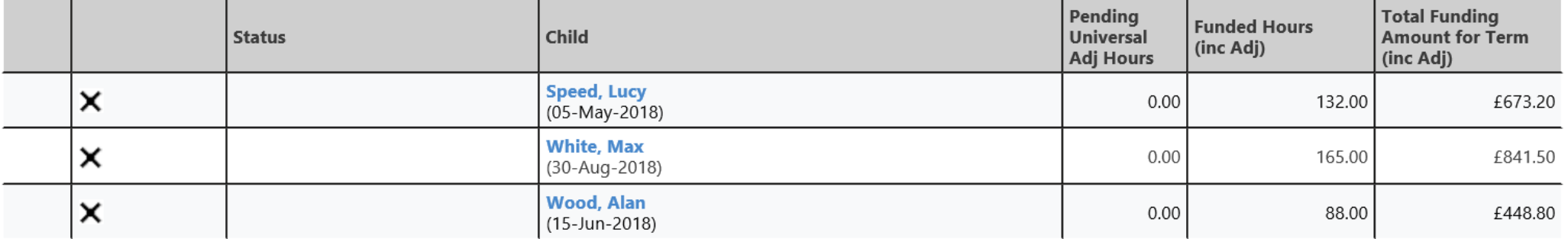

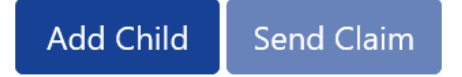

### <span id="page-10-0"></span>FIS Provider Portal No. 2006 Synergy

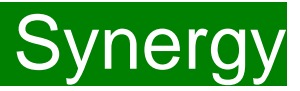

#### **Amending a Child's Hours**

To amend the details of a child submitted as an Actual, click on the child's name.

You will be taken to the child's record, which opens by default on the **'Pending Adjustment**' tab.

You can then click on all the other tabs, if you need to make other amendments to the child's information, if this has changed since the 'Actual' claim was submitted.

Click on the 'Child Details' tab if you need to amend any personal details.

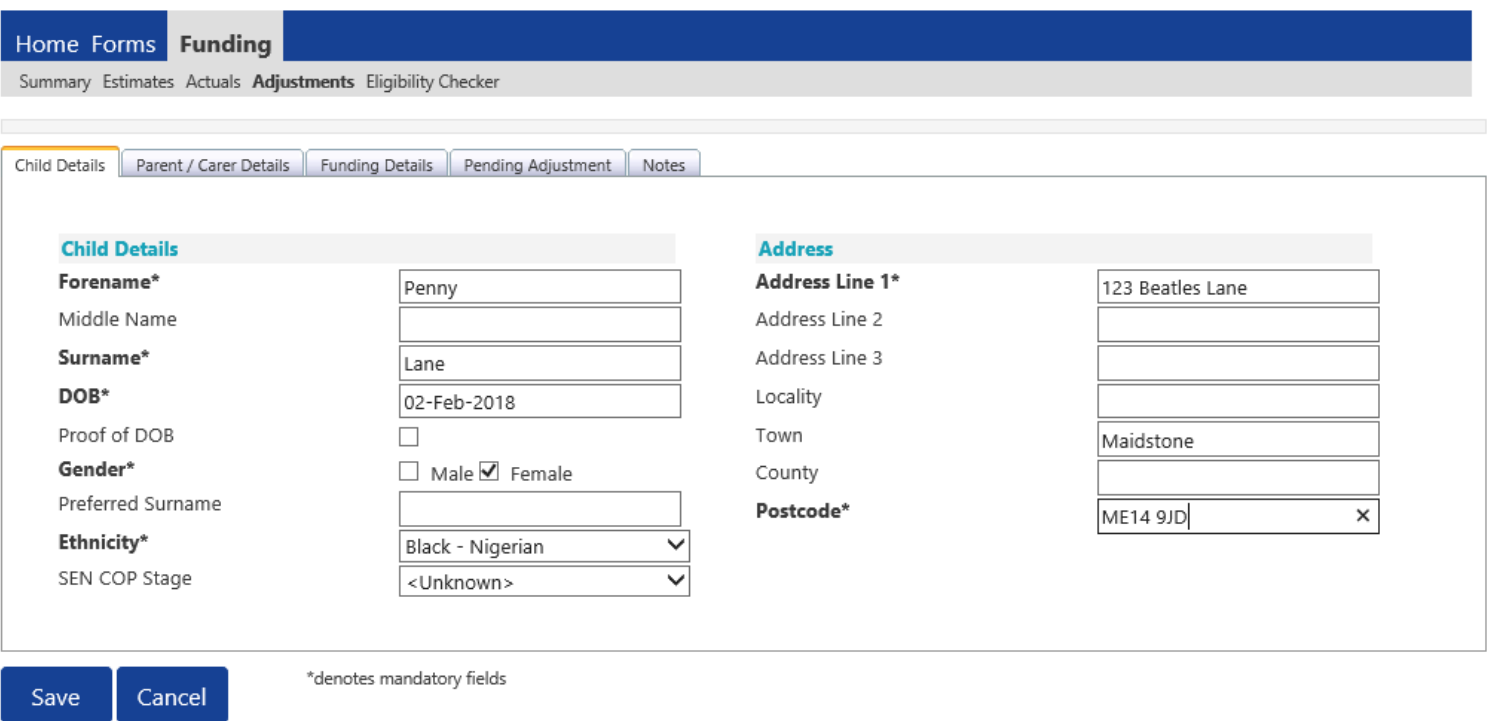

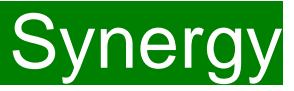

Select the **Child Details Tab** and check that the information shown is still correct. Please make sure all mandatory fields marked by an asterisk (\*) are still completed, as you amend any details.

If a child has changed their name by deed poll, or following the completion of an adoption order, please contact the Early Years Management Information team on 03000 421612 for guidance. **Please do not amend the child's name in the Provider Portal. If names are overwritten in the Provider Portal, it could lead to funding being missed for children. See page on "Notes".**

**Please do not make any changes to the "SEN COP Stage" box shown below. This information is determined by KCC's SEN Team and they will alter it if needed.**

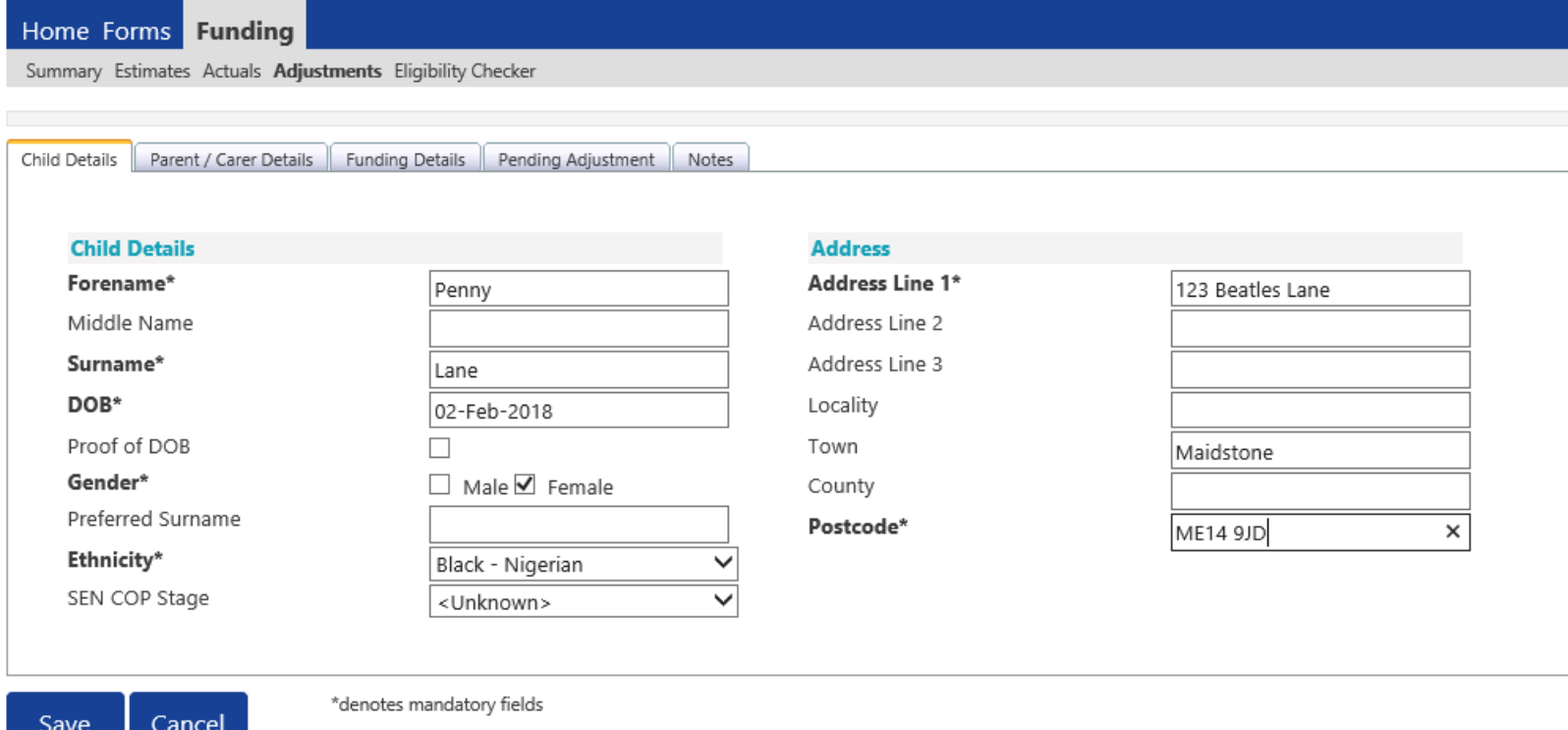

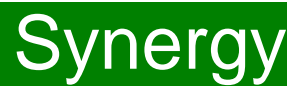

Select the **Parent/Carer Details Tab** and check that the information shown is still correct, if information was previously input. Completion of this tab is optional, but you will need to either complete all the fields, or leave it blank.

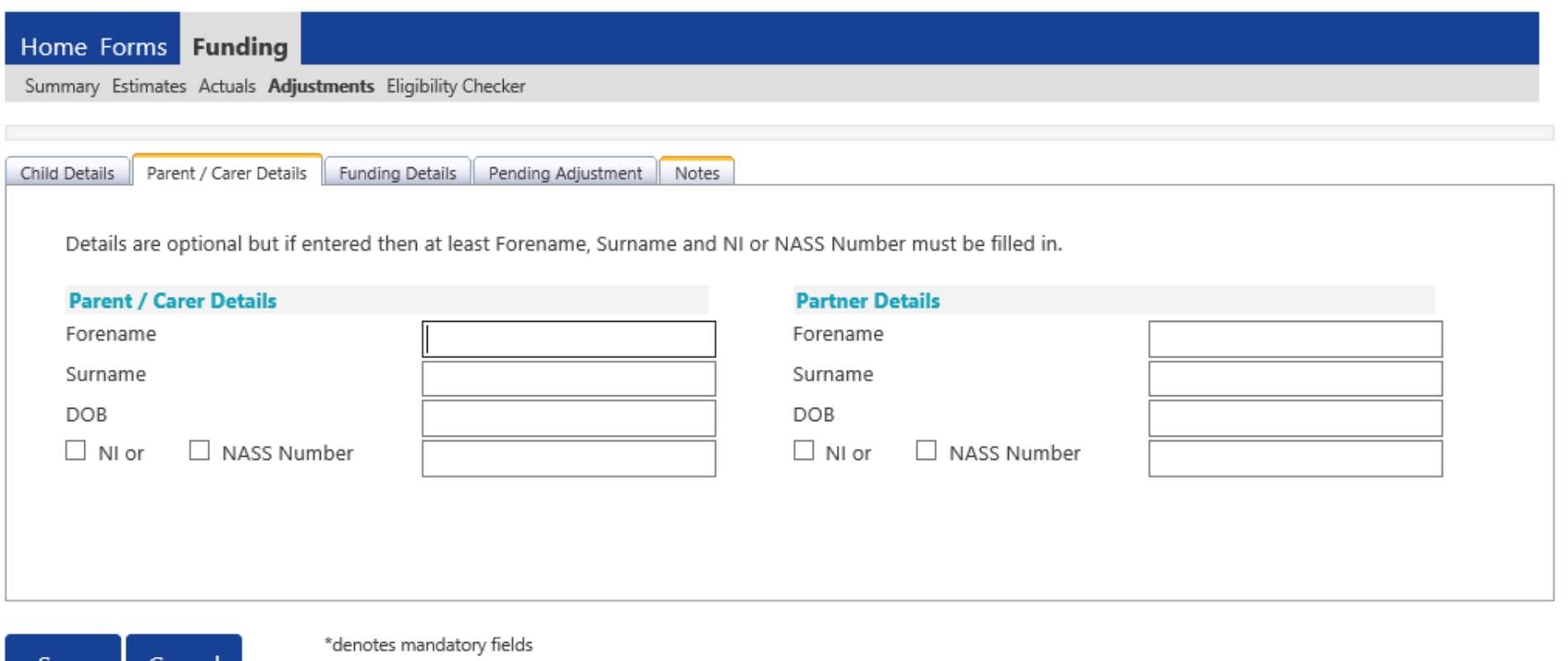

FEE Team Management Information Synergy FISO 334 September 2013

Cancel

**Save** 

## FIS Provider Portal Synergy

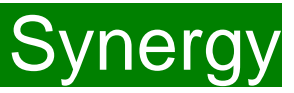

Click on the **'Funding Details'** tab.

Depending on why you are submitting an adjustment for a child you have already claimed within Actuals, you may need to update the following 5 areas. If you do not, please move to page 15.

(1) Click on the Default Term dates and when they appear, change the dates, if this is applicable.

(2) In the **Spring Term only,** please tick the "Present during Census" box. If this is not ticked, we cannot guarantee that a payment will be processed.

(3) If the child attends your setting for more than 1 day a week, or if they also attend another setting, tick the "Attends Two Days or More" box. If a child attends your setting for 1 day only, they may claim a maximum of 10 funded hours a week. **A common error occurs here when providers do not tick this box and an error message appears explaining they cannot claim more than 10 hours a week.**

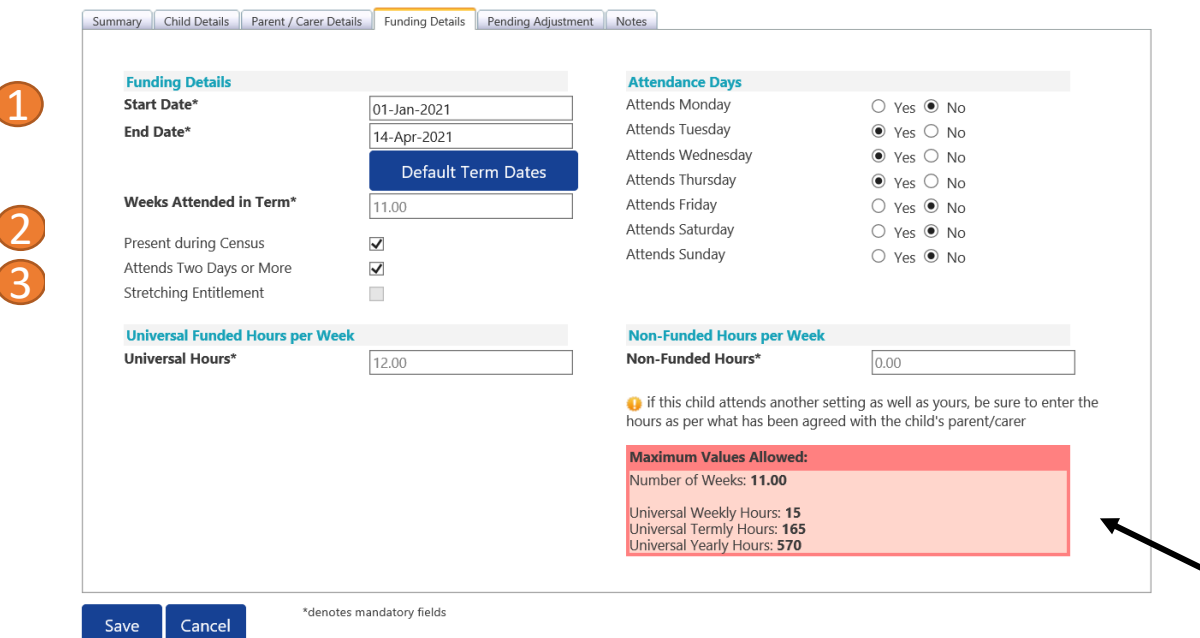

#### **Please note:**

The Funding Details start and end dates are set for the academic period, as defined by the Department for Education. The start date is the date **the Child started** in that term. This may not be the first day of term, **Please be aware that if an inputting error is made, the term dates will return to the default, so please ensure these dates are correct before submitting your information.**

The red box shows the maximum hours that can be claimed each week and the maximum termly hours.

# FIS Provider Portal **Synergy** Synergy

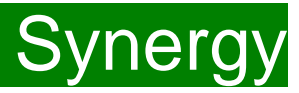

(4) If the child is accessing their funding over the 48-weeks pattern, tick the "Stretching Entitlement" box. For any children stretching the funding, where you are claiming as a 48-week pattern, the Stretching Entitlement box will show. If you cannot see this box, please contact the Early Years Management Information team and we will update Synergy for you.

(5) Please complete the days the child attends.

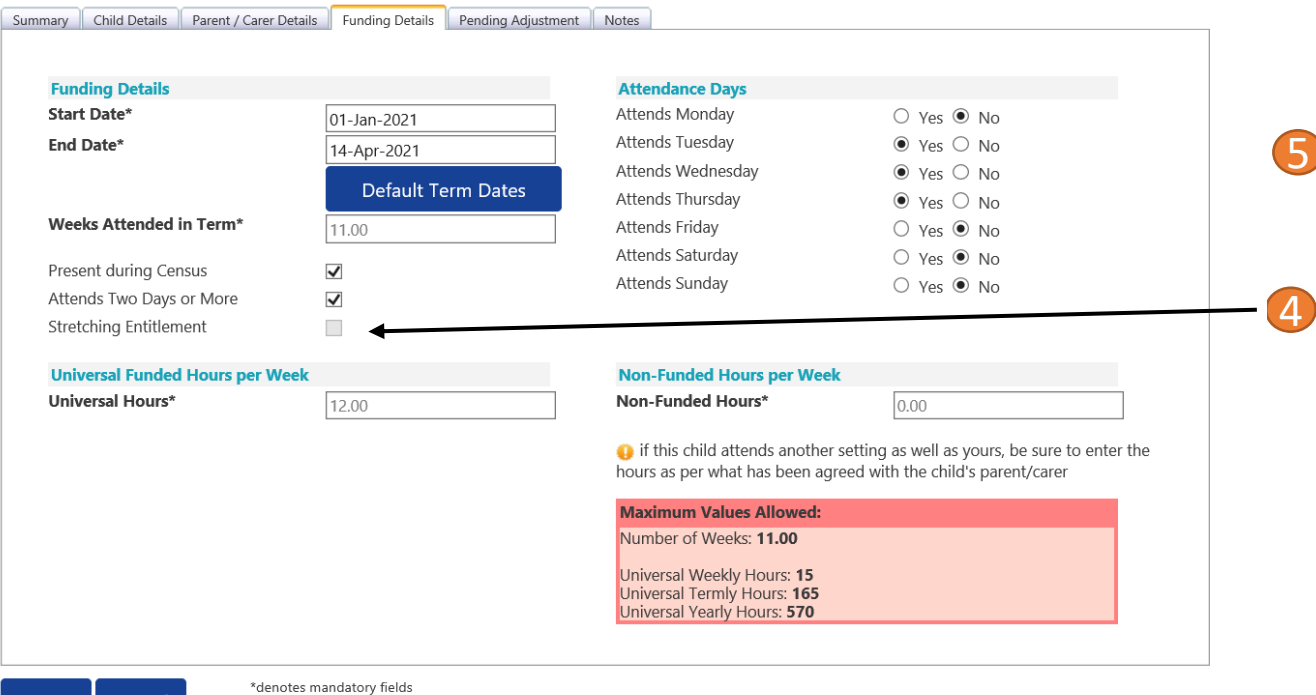

Please note that once steps 1 - 5 are complete, these are the only data fields that can be amended in the 'Funding Details' tab. Adding in the weeks to the "Weeks Attended in Term" and the hours to the "Universal Funded Hours Per Week" fields are not able to be input on this tab.

**Please now move to the 'Pending Adjustment' tab.** 

5

# **FIS Provider Portal**

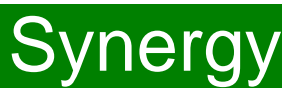

#### Click on the **'Pending Adjustments**' tab.

This will show the maximum termly hours that can be claimed in the red box at the bottom.

To amend the hours or weeks being claimed, you need to complete the 'Number of Hours' fields by clicking on the drop down field and choosing an option of "More or Less Hours" and typing in the second box the **total number of hours for the term** that the child's record is to be adjusted by.

#### *Example 1: A child's weekly hours have now increased.*

- A child is increasing their hours by 3 hours a week for the remaining 8 weeks of the term (= total 24 hours).
- Select 'More Hours' from the drop-down menu and type 24 in the second box.
- In the Reason box:
	- enter the reason for the adjustment;
	- the date the hours changed from;
	- how the hours entered have been calculated i.e. ? hours x ? weeks = ? Hours.
- Once all the information has been entered, click on **'Save'.**

Please note that if a parent wants to gradually increase their child's hours over the term as they settle in, more than one adjustment for that child can be submitted in the term, if their hours slowly increase over the term.

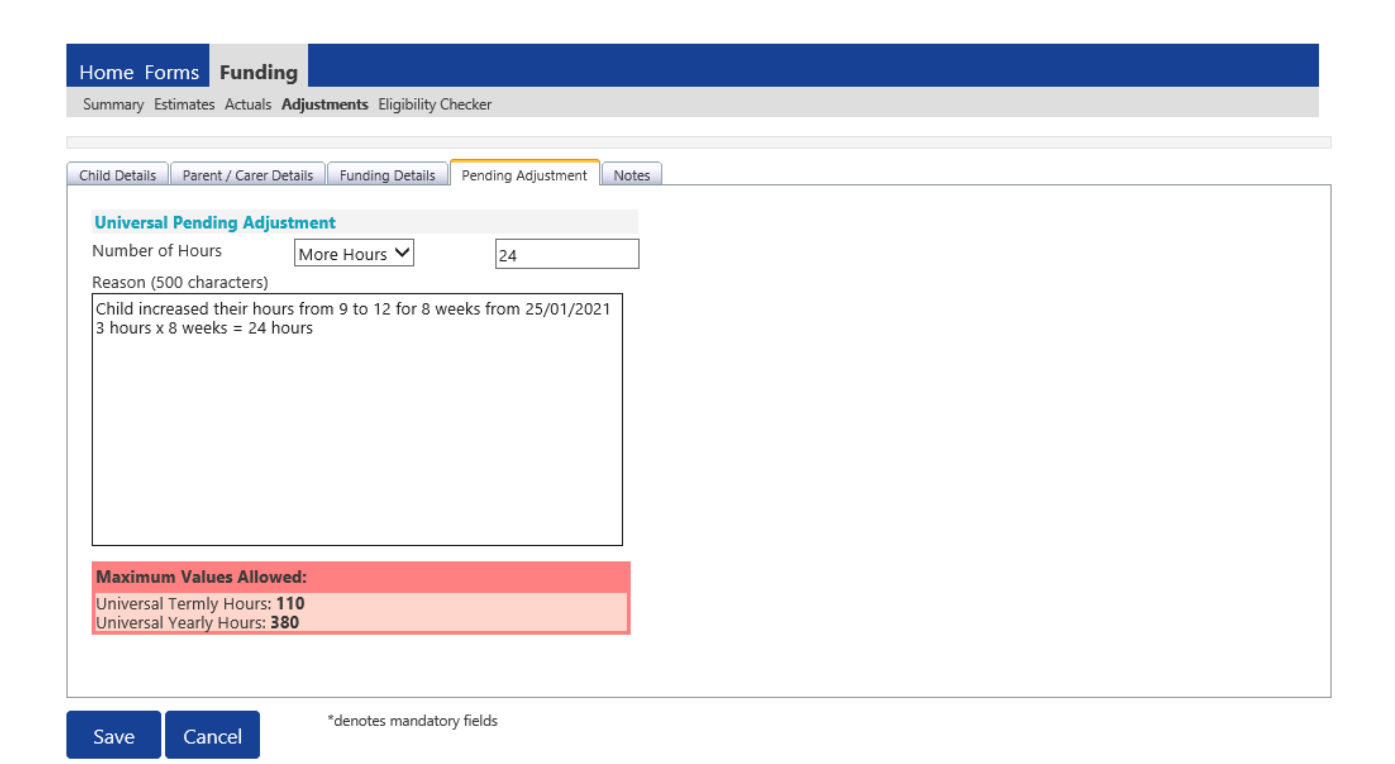

### FIS Provider Portal No. 1997 Synergy

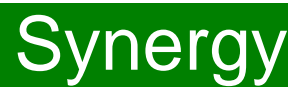

#### *Example 2: A child's weekly hours have now decreased.*

- A child is reducing their hours by 5 hours a week for the remaining 6 weeks of the term (= total 30 hours).
- Select 'Less Hours' from the drop-down menu and type 30 in the second box.
- In the Reason box:
	- enter the reason for the adjustment;
	- how the hours entered have been calculated i.e. ? hours x ? weeks  $=$  ? Hours.

Once all the information has been entered, click on **'Save'.**

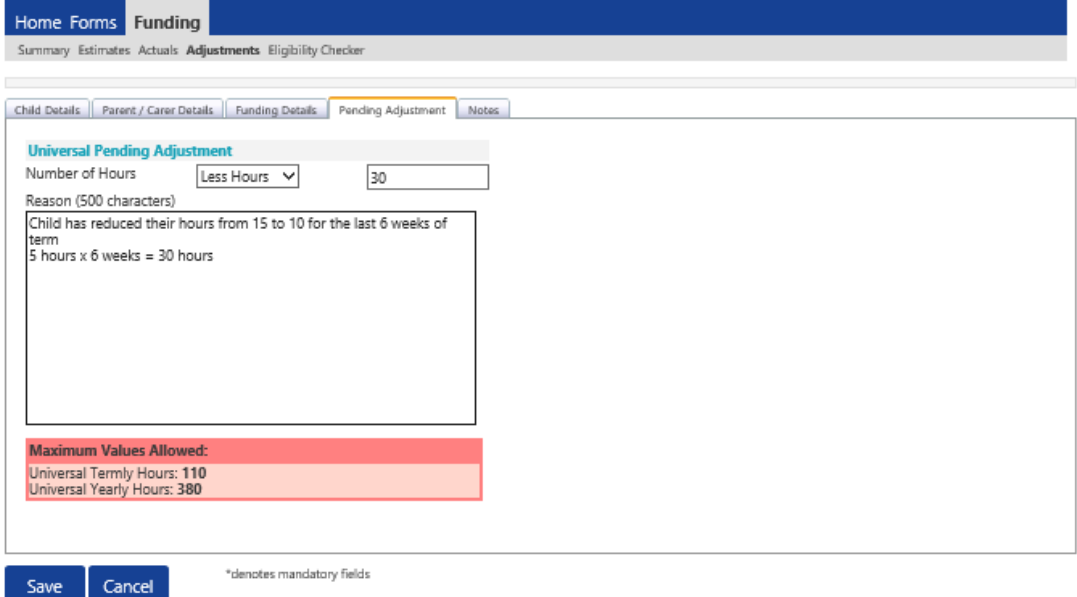

### FIS Provider Portal No. 2006 Synergy

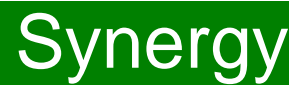

*Example 3: An error was made in the original claim for the amount of weeks.*

- An original claim was made for 9 weeks and should have been for 10 weeks and the child is attending for 15 hours a week.
- Select 'More Hours' from the drop-down menu and type 15 in the second box.

In the Reason box:

- enter the reason for the adjustment;
- how the hours entered have been calculated i.e. ? hours x ? weeks  $=$  ? Hours.
- Once all the information has been entered, click on **'Save'.**

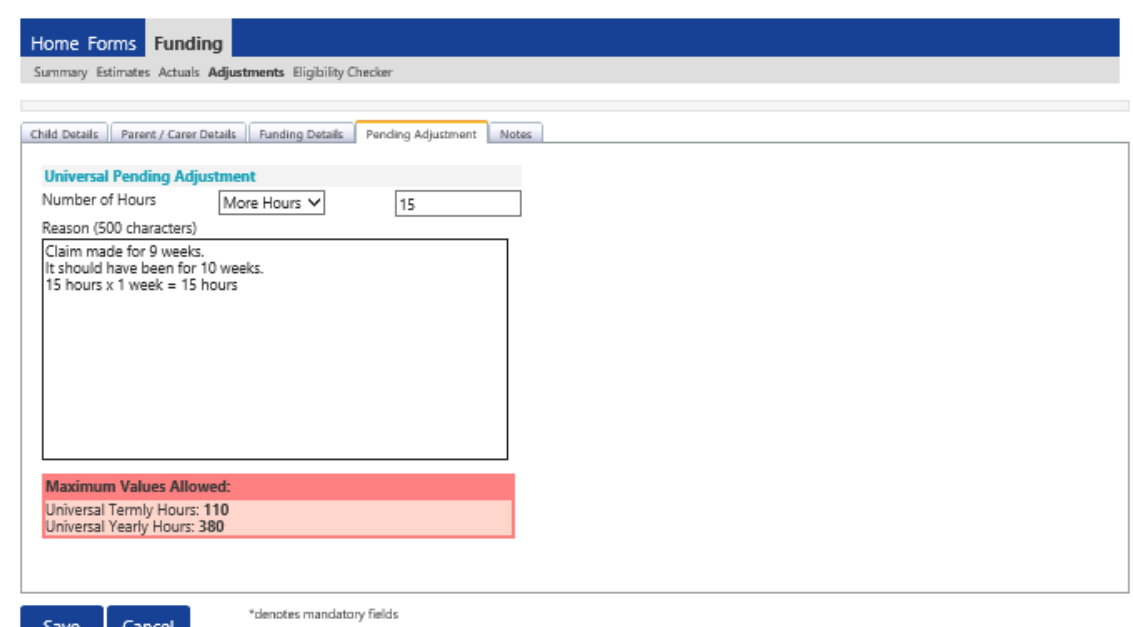

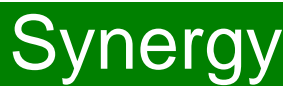

There is now a new tab called 'Notes'. This is optional.

Please use this tab if you wish to add **any notes about the child** i.e. they have now changed their name by deed poll, or the original record had an incorrect dob, address etc.

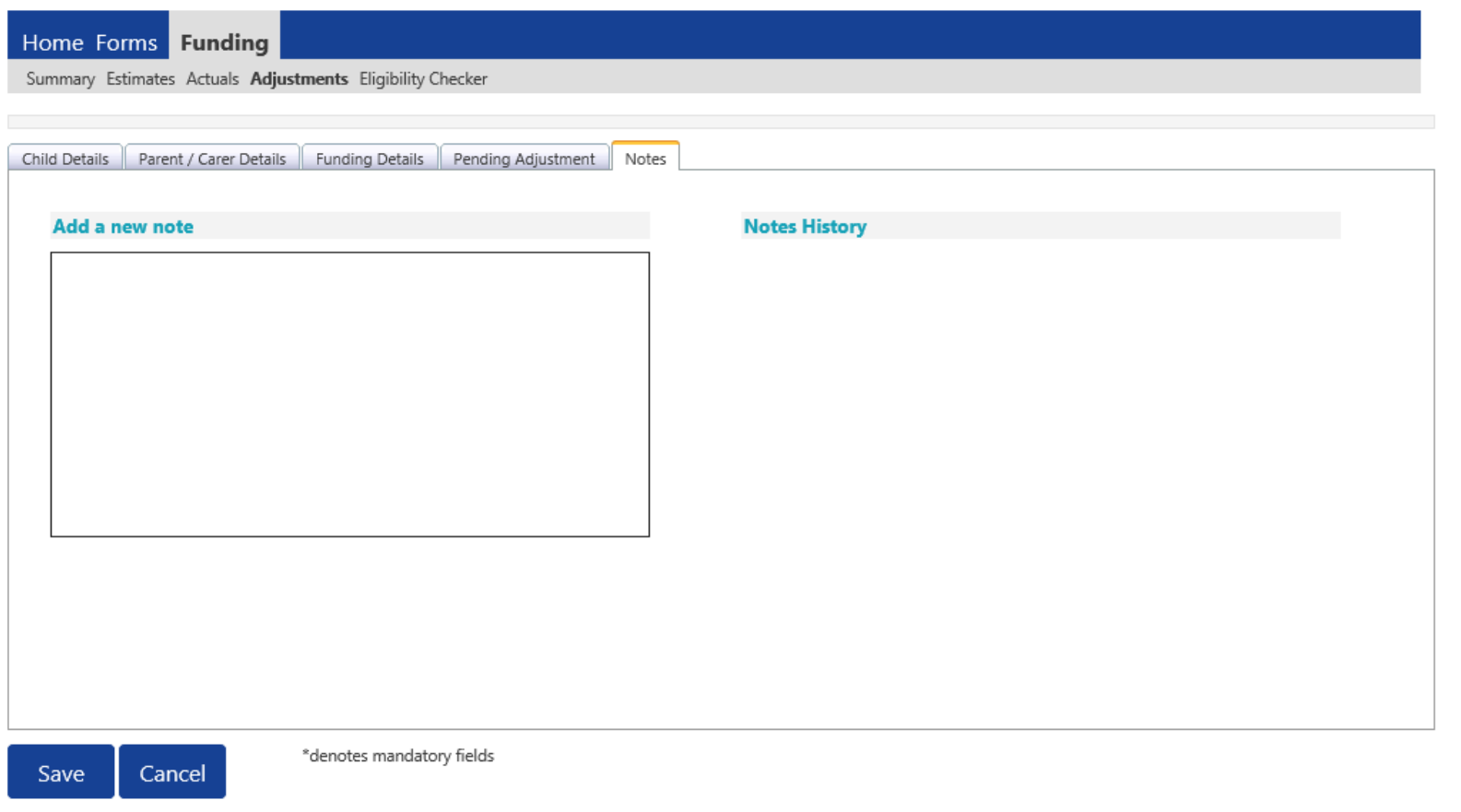

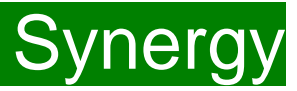

#### **Checking the claims before submitting**

Each time a child is saved, it takes you back to the adjustments screen and shows a list of the all the children and your amendments. The Pending Universal Adj Hours you have entered, the Funded Hours (inc Adj) and the Total Funding Amount for Term (inc Adj) are now displayed. Check that these adjusted hours have now been input correctly.

The status description will now show "Unsubmitted Claim" meaning a new child has been added, **but not** submitted.

Home Forms Funding

Summary Estimates Actuals Adjustments Eligibility Checker

 $\ddot{\mathbf{i}}$ 

3 & 4 Year Olds - Universal and Extended Entitlement Adjustments After headcount has closed please inform MI of the type of adjustment you are submitting using the list below: • Incorrect headcount claim - incorrect hours submitted • Child left off headcount - child in attendance during headcount but missed off claim • Late joiner - a child starting after headcount week who has not claimed FEE funding in the current term . Appeal - changes to a child's FEE funding (this will be looked at on a case by case basis and cannot be guaranteed)

2 Year Old Funding (FF2) There can be only one Actuals submission on Synergy per term. . Any new claims submitted after the first payment cut-off date need to be submitted as an adjustment and will be paid in accordance with the (FF2) Provider Payment Schedule . If you wish to increase a child's hours, please submit an adjustment but inform MI in the reason box that it is Extra Hours for an existing child

#### Submit Adjustments: 2020 - 2021 Spring - 2 Year Olds CHANGE

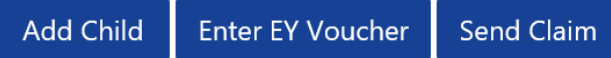

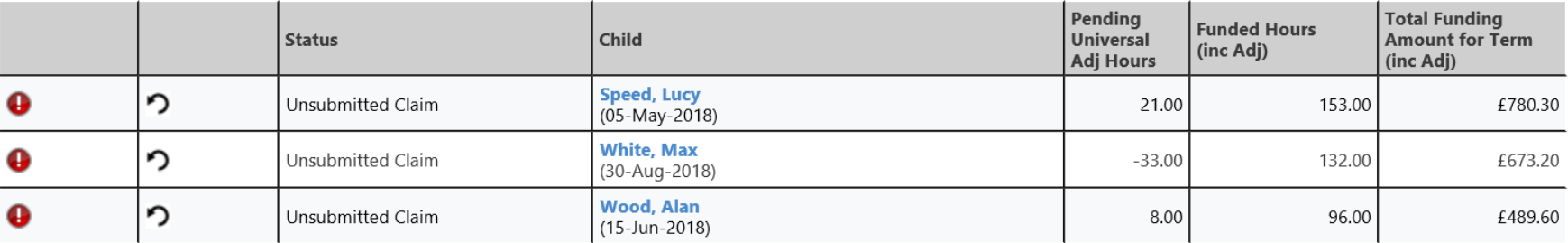

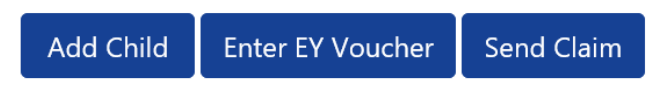

### **FIS Provider Portal**

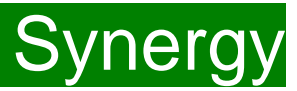

#### **Sending the claim**

Click on the 'Send Claim' button as shown below to submit the funding requests.

**You must click on the 'Send Claim' button in order for the Early Years Management Information team to receive your submission.**

If you see the status "Unsubmitted Claim", as shown below, this means you still need to click on "Send Claim".

#### **Funding** Home Forms

Summary Estimates Actuals Adjustments Eligibility Checker

 $\mathbf i$ 

3 & 4 Year Olds - Universal and Extended Entitlement Adjustments After headcount has closed please inform MI of the type of adjustment you are submitting using the list below: • Incorrect headcount claim - incorrect hours submitted • Child left off headcount - child in attendance during headcount but missed off claim • Late joiner - a child starting after headcount week who has not claimed FEE funding in the current term . Appeal - changes to a child's FEE funding (this will be looked at on a case by case basis and cannot be quaranteed)

2 Year Old Funding (FF2) There can be only one Actuals submission on Synergy per term. . Any new claims submitted after the first payment cut-off date need to be submitted as an adjustment and will be paid in accordance with the (FF2) Provider Payment Schedule . If you wish to increase a child's hours, please submit an adjustment but inform MI in the reason box that it is Extra Hours for an existing child

#### Submit Adjustments: 2020 - 2021 Spring - 2 Year Olds CHANGE

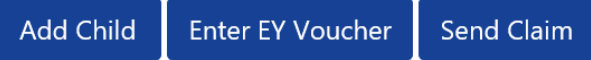

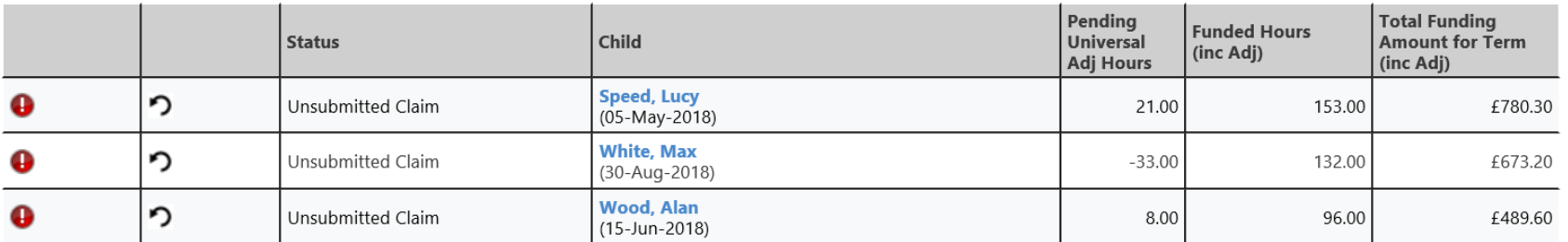

**Add Child Enter EY Voucher Send Claim** 0

## FIS Provider Portal Synergy

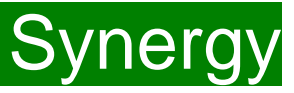

#### **What to check once claim has been sent**

Once you have pressed the "Send Claim" button and the claim is submitted, a green bar with a tick and the words "Submission Successful" appear on the screen, as per below.

The status of the children now changes to "Awaiting LA Download" (or "Awaiting LA Deletion", if you have deleted them). This status may change, or no longer show, as the Early Years Management Information team process your claim.

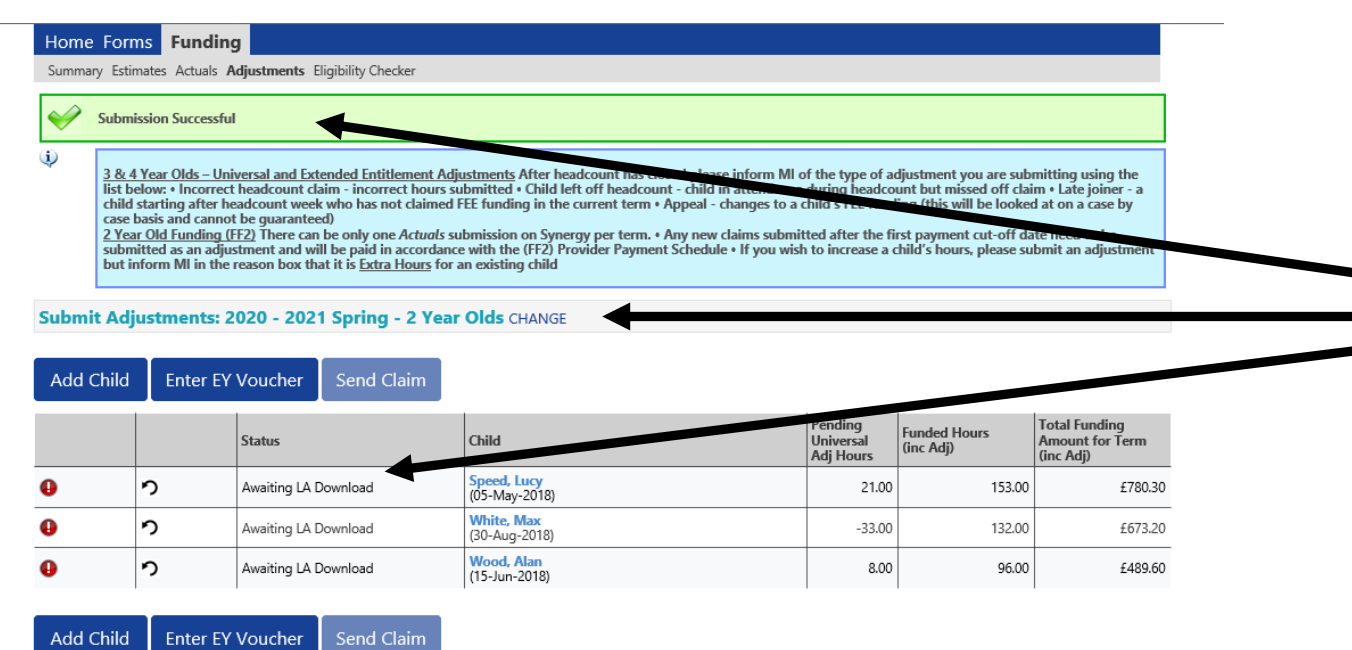

### **ALERT:**

**Please take a screenshot of this screen, showing the date and time, including the green 'Submission Successful' message, the term and type of funding you are in and the "Awaiting LA Download" status against the individual children. Without this evidence, we will not be able to verify if you have had problems with your submission, if it is subsequently not received by the Early Years Management Information Team.**

# FIS Provider Portal and Synergy Synergy

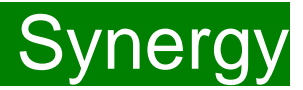

#### **Incorrect Submissions \*\* IMPORTANT\*\***

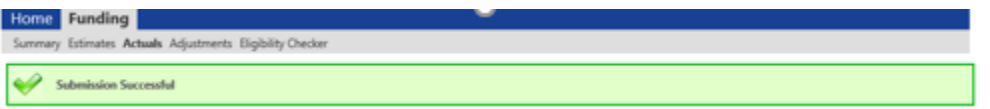

**Once you press "Send Claim" you then receive this green "Submission Successful" bar.** 

**However, if the status next to your records shows 'Unsubmitted Claim', it means the claim has not been submitted correctly, due to a technical error.**

**The status should say 'Awaiting LA download' (as per the previous page), once it has actually been submitted.**

**If this happens to you, please e-mail [miearlyears@kent.gov.uk](mailto:miearlyears@kent.gov.uk) with all your setting's details and a screen shot of this page to show the error, so the team can investigate.**

**If you have any new children to add as an adjustment, please proceed to the next page to start inputting them. If you do not have any new children to add, please move to page 39.**

# <span id="page-23-0"></span>FIS Provider Portal No. 2007 Synergy

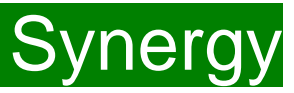

### **Adding New Starters – Enter EY Voucher**

Providers are encouraged to ask all parents of 2 year olds whether they meet the FF2 criteria and **must** ensure the online application form is completed accordingly.

• Providers **must** obtain an EY Voucher code from the parent before accepting a child under the terms of the FF2 scheme. Payment cannot be backdated if eligibility has not been confirmed when applying under the economic criteria.

• The funded hours can only be claimed from the start of the week during which the EY Voucher code was received and after the child has taken up their funded place.

To use the EY Voucher, click on the 'Enter EY Voucher' button, a EY Claim pop-up window will appear with the fields; Voucher code, Child Date of Birth and Child Surname. All fields are mandatory before it will allow you to submit.

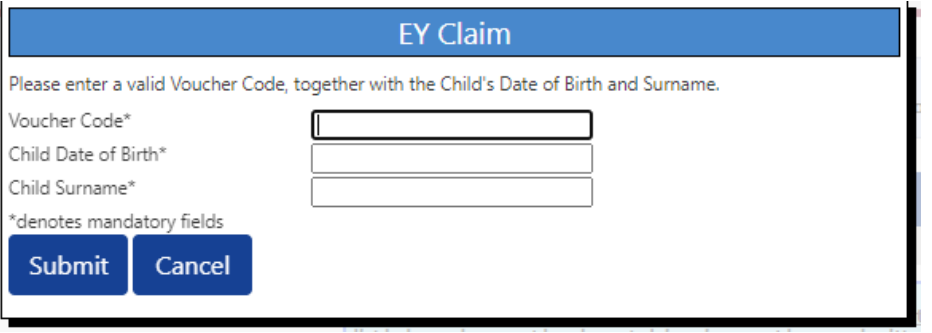

The data must match the parent/carer's application to locate the child. If the parent/carer has applied on the same day, you will need to wait for the following day to submit your claim, as the data is not yet been set up on Synergy.

If for any reason, Synergy is not accepting the EY Voucher, please continue to page x to add them as a New Child.

# FIS Provider Portal and Synergy Synergy

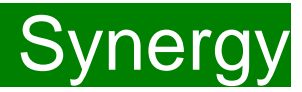

If the EY voucher is successful, this will load the child's details.

If the parental declaration form holds a middle name or an updated address, please update accordingly on this page. Please ensure you have seen 'Proof of DOB' and this box has been ticked before continuing. Mandatory fields are marked by an asterisk (\*).

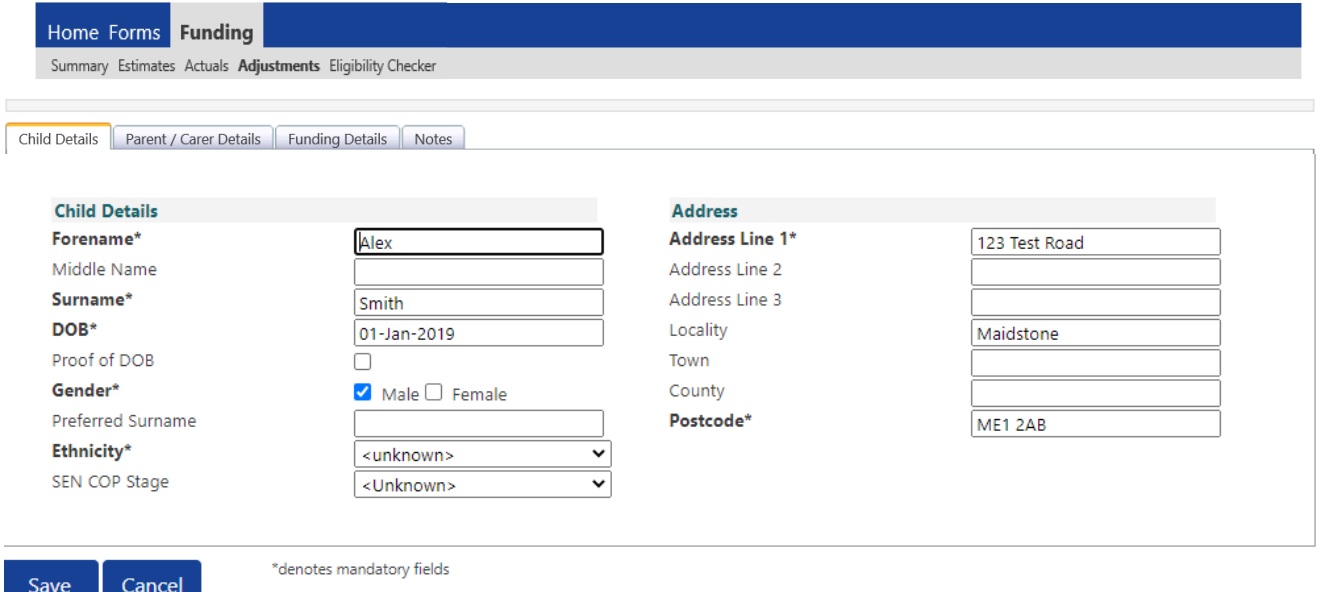

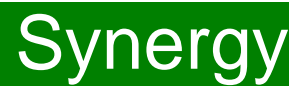

Next, click on the '**Parent/Carer Details'** tab.

Completion of this tab is optional, but you will need to either complete all the fields or leave it blank.

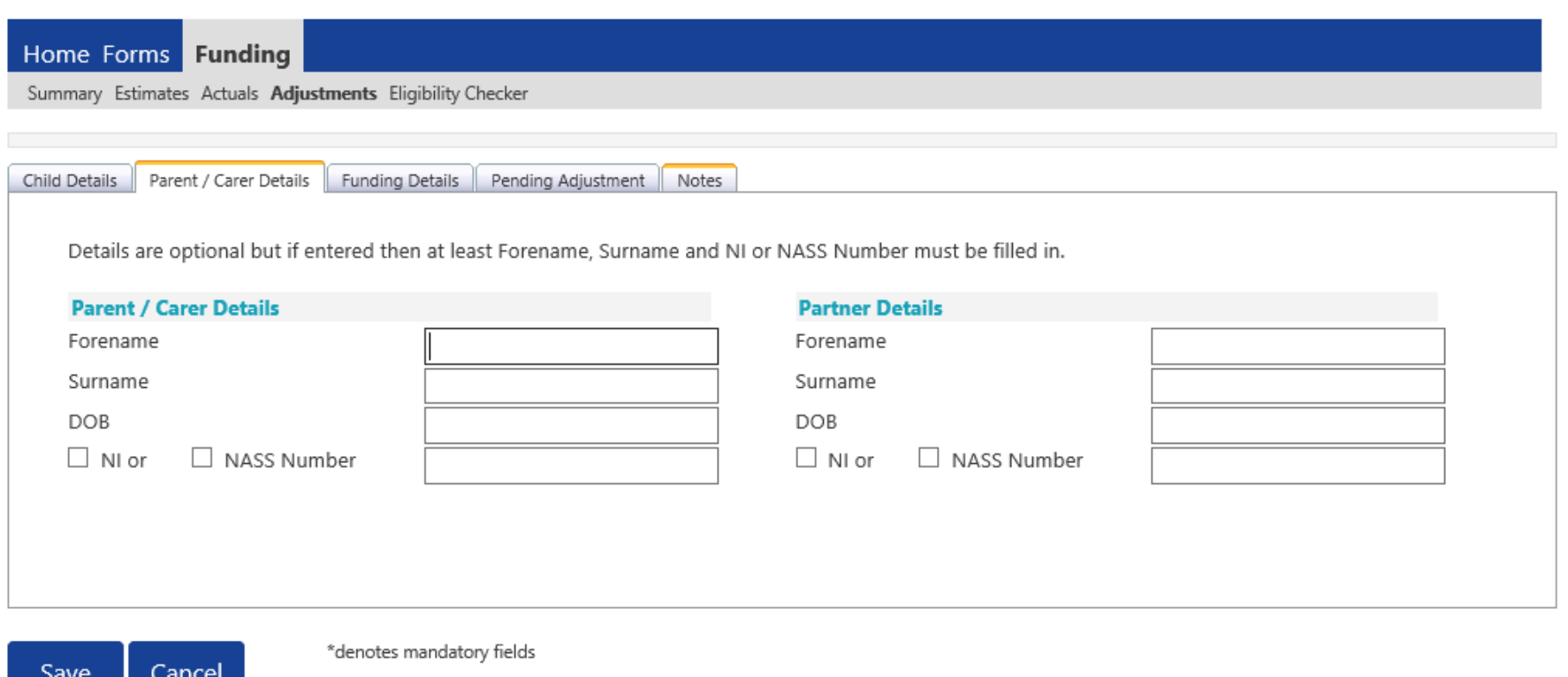

# FIS Provider Portal Synergy

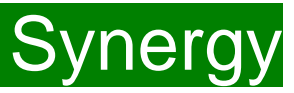

Click on the **'Funding Details'** tab.

1 2 3

- (1) Click on the Default Term dates and when they appear, change the dates, if this is applicable.
- (2) In the **Spring Term only,** please tick the "Present during Census" box. If this is not ticked, we cannot guarantee that a payment will be processed.
- (3) If the child attends your setting for more than 1 day a week, or if they also attend another setting, tick the "Attends Two Days or More" box. If a child attends your setting for 1 day only, they may claim a maximum of 10 funded hours a week. **A common error occurs here when providers do not tick this box and an error message appears explaining they cannot claim more than 10 hours a week.**

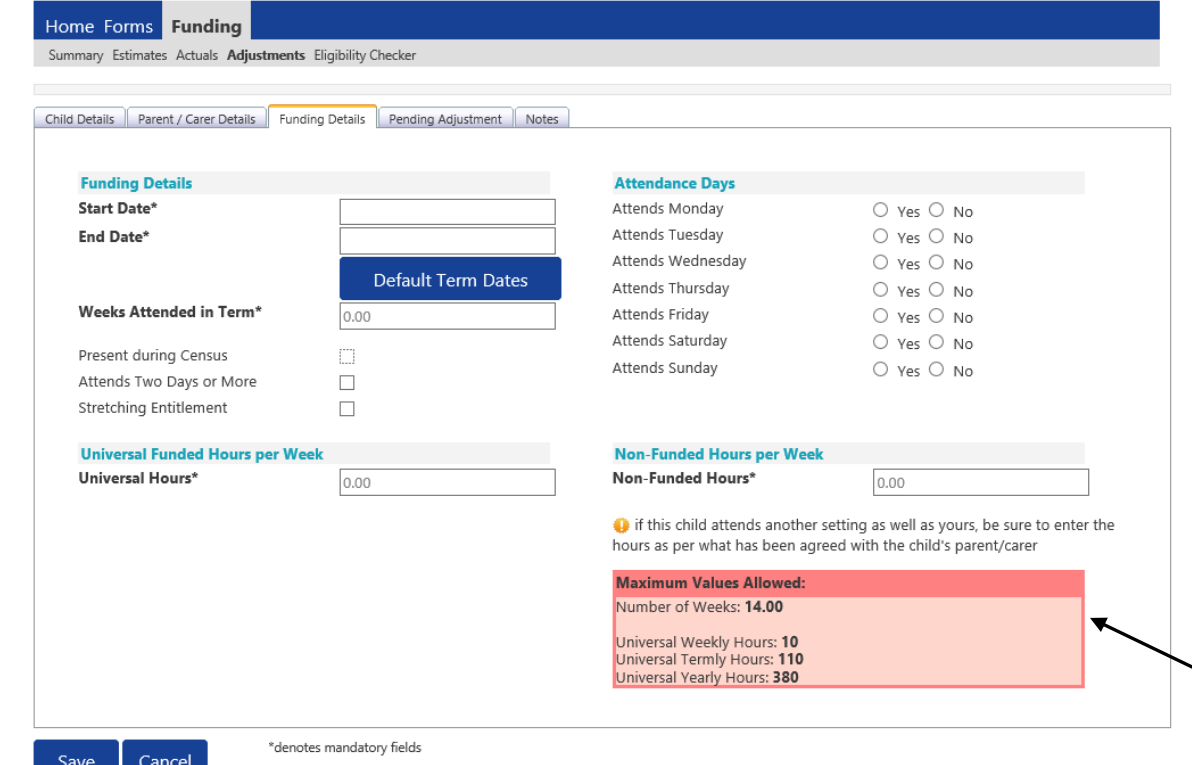

#### **Please note:**

The Funding Details start and end dates are set for the academic period, as defined by the Department for Education. The start date is the date **the Child started** in that term. This may not be the first day of term, **Please be aware that if an inputting error is made, the term dates will return to the default, so please ensure these dates are correct before submitting your information.**

The red box shows the maximum hours that can be claimed each week and the maximum termly hours.

# FIS Provider Portal No. 2007 Synergy

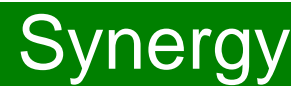

(4) If the child is accessing their funding over the 48-weeks pattern, tick the "Stretching Entitlement" box. For any children stretching the funding, where you are claiming as a 48-week pattern, the Stretching Entitlement box will show. If you cannot see this box, please contact the Early Years Management Information team and we will update Synergy for you.

(5) Please complete the days the child attends.

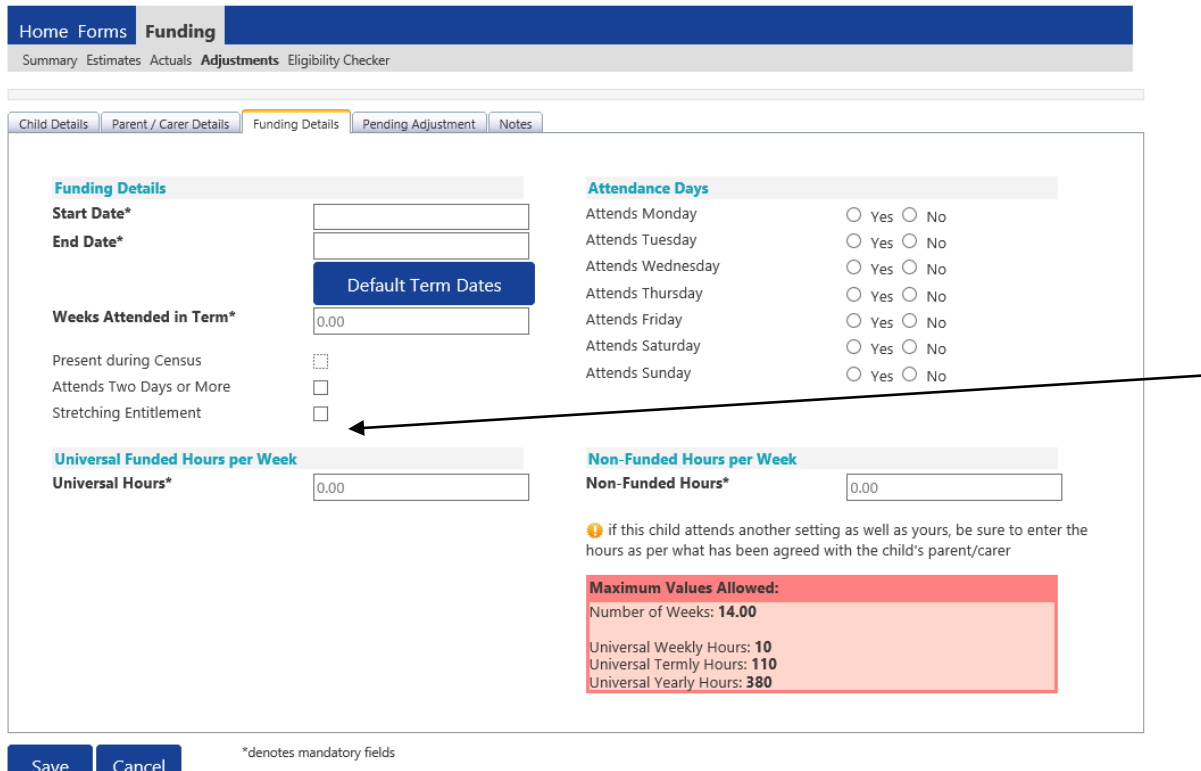

Please note that once steps 1 - 5 are complete, these are the only data fields that can be amended in the 'Funding Details' tab. Adding in the weeks to the "Weeks Attended in Term" and the hours to the "Universal Funded Hours Per Week" fields are not able to be input on this tab.

**Please now move to the 'Pending Adjustment' tab.** 

5

4

# FIS Provider Portal and the synergy synergy

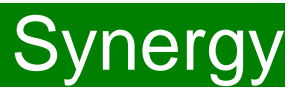

Click on the **'Pending Adjustments**' tab.

This will show the maximum termly hours that can be claimed in the red box at the bottom.

To add the hours or weeks being claimed, you need to complete the 'Number of Hours' fields by clicking on the drop down field and choosing an option of "More or Less Hours" and typing in the second box the **total number of hours for the term** that the child's record is to be adjusted by.

#### *Example 1: A child starts mid-term*

- A child has become eligible after the beginning of term and starts at the setting on 1 February, doing term time hours.
- Therefore, there are 7 weeks left of term and they are attending 9 hours a week (= total 63 hours).
- Select 'More Hours' from the drop-down menu and type 63 in the second box.
- In the Reason box:
	- enter the reason for the adjustment;
	- the hours and weeks you wish to claim;
	- how the hours entered have been calculated i.e. ? hours x ? weeks  $=$  ? Hours.
- Once all the information has been entered, click on **'Save'.**

Please note that if a parent wants to gradually increase their child's hours over the term as they settle in, more than one adjustment for that child can be submitted in the term, if their hours slowly increase over the term.

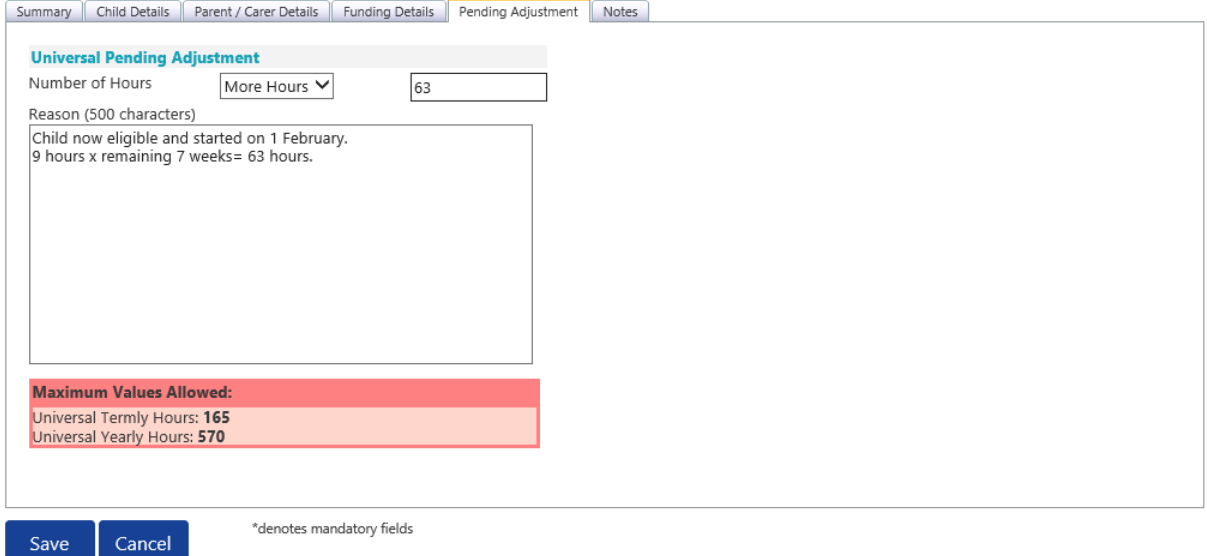

## FIS Provider Portal No. 2007 Synergy

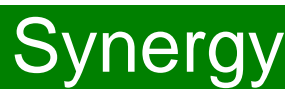

#### *Example 2: A new child was missed off the Actuals claim*

- A new child was eligible from the beginning of term, but was missed off the Actuals claim and you now need to claim for the whole term as an adjustment.
- Therefore, as the child is attending term time, there are 11 weeks in this particular term and they are attending 10 hours a week  $(=$ total 111 hours).
- Select 'More Hours' from the drop-down menu and type 111 in the second box.
- In the Reason box:
	- enter the reason for the adjustment;
	- the hours and weeks you wish to claim;
	- how the hours entered have been calculated i.e. ? hours x ? weeks = ? Hours.
- Once all the information has been entered, click on **'Save'.**

Please note that if a parent wants to gradually increase their child's hours over the term as they settle in, more than one adjustment for that child can be submitted in the term, if their hours slowly increase over the term.

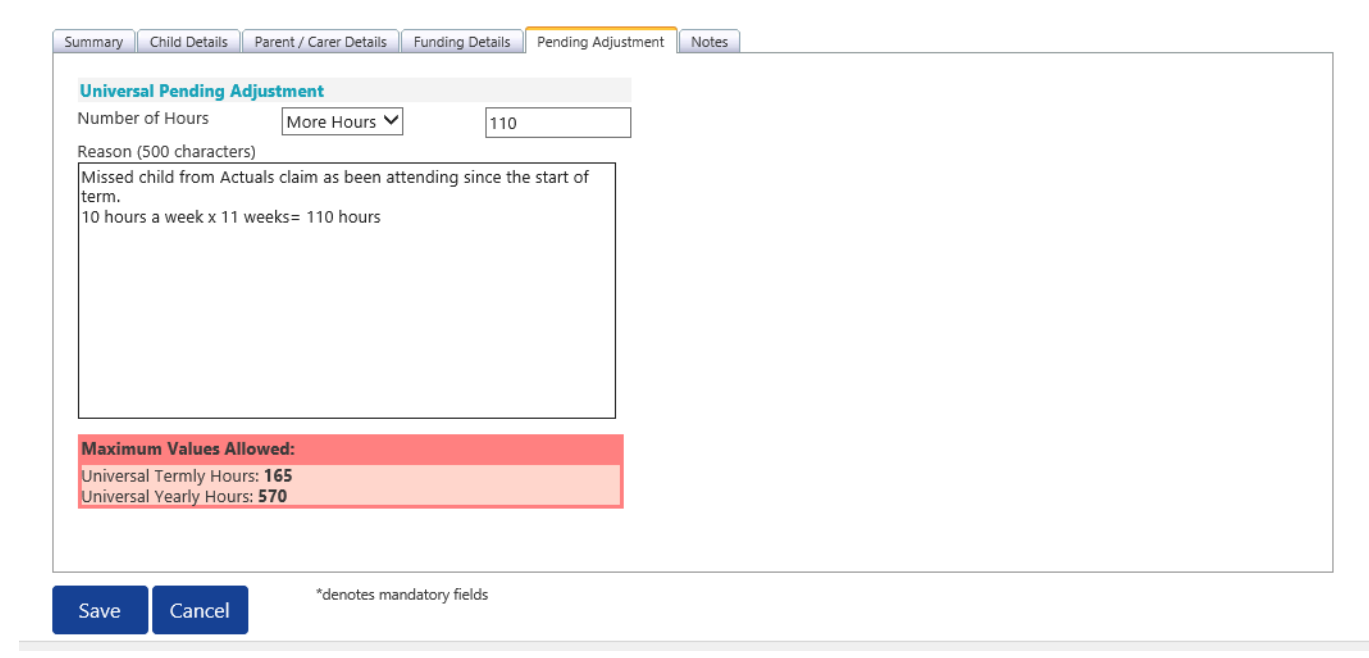

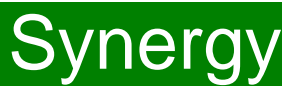

There is now a new tab called 'Notes'. This is optional.

Please use this tab if you wish to add **any notes about the child** i.e. they have now changed their name by deed poll, or the original record had an incorrect dob, address etc.

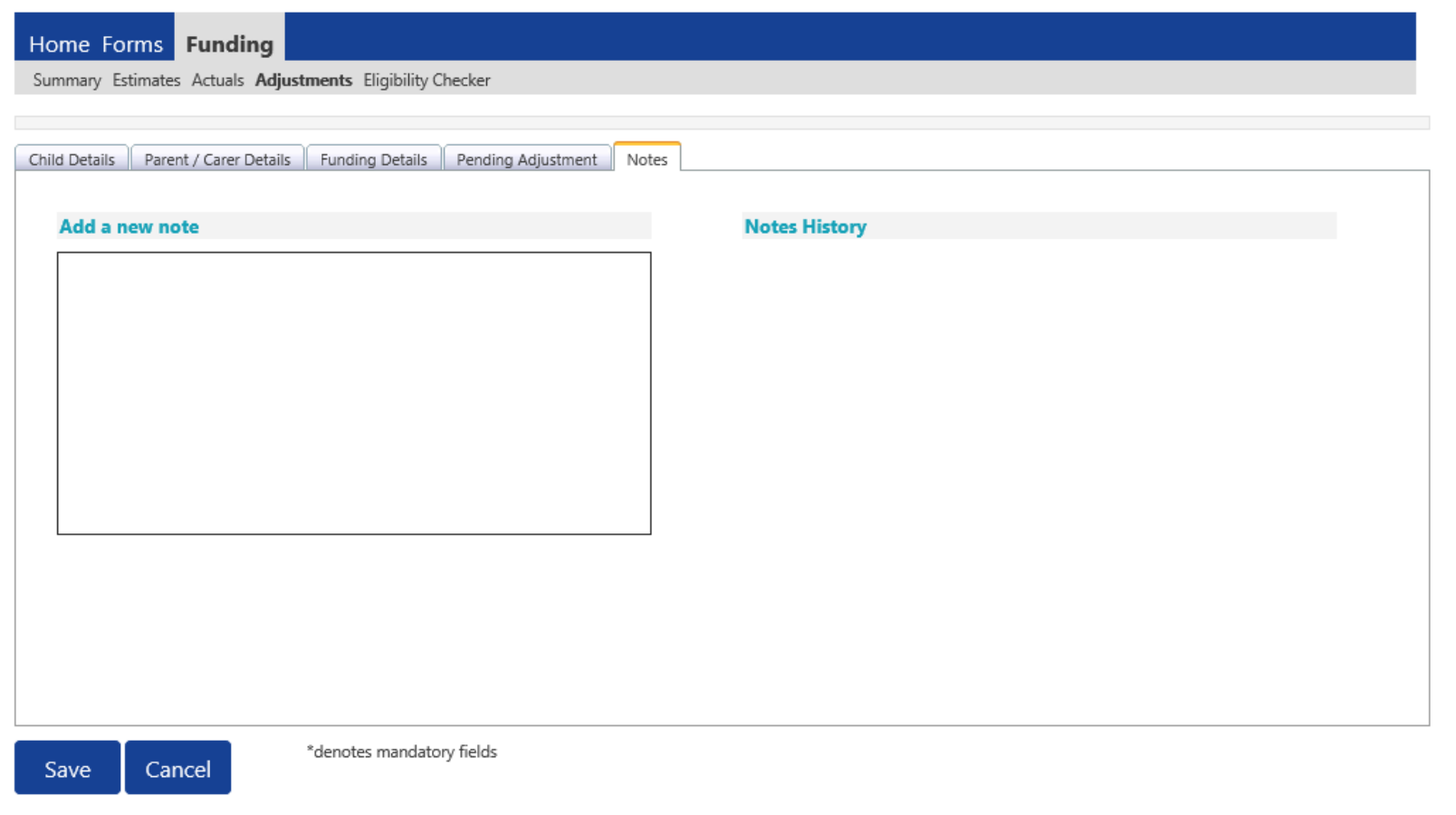

# <span id="page-31-0"></span>FIS Provider Portal Synergy

### **Adding New Starters**

To add a child, click on the 'Add Child' button.

A screen will appear with five tabs at the top; 'Child Details', 'Parent/Carer Details', 'Funding Details', **'**Pending Adjustment' tab and 'Notes'. First complete the **Child Details** tab. Mandatory fields are marked by an asterisk (\*).

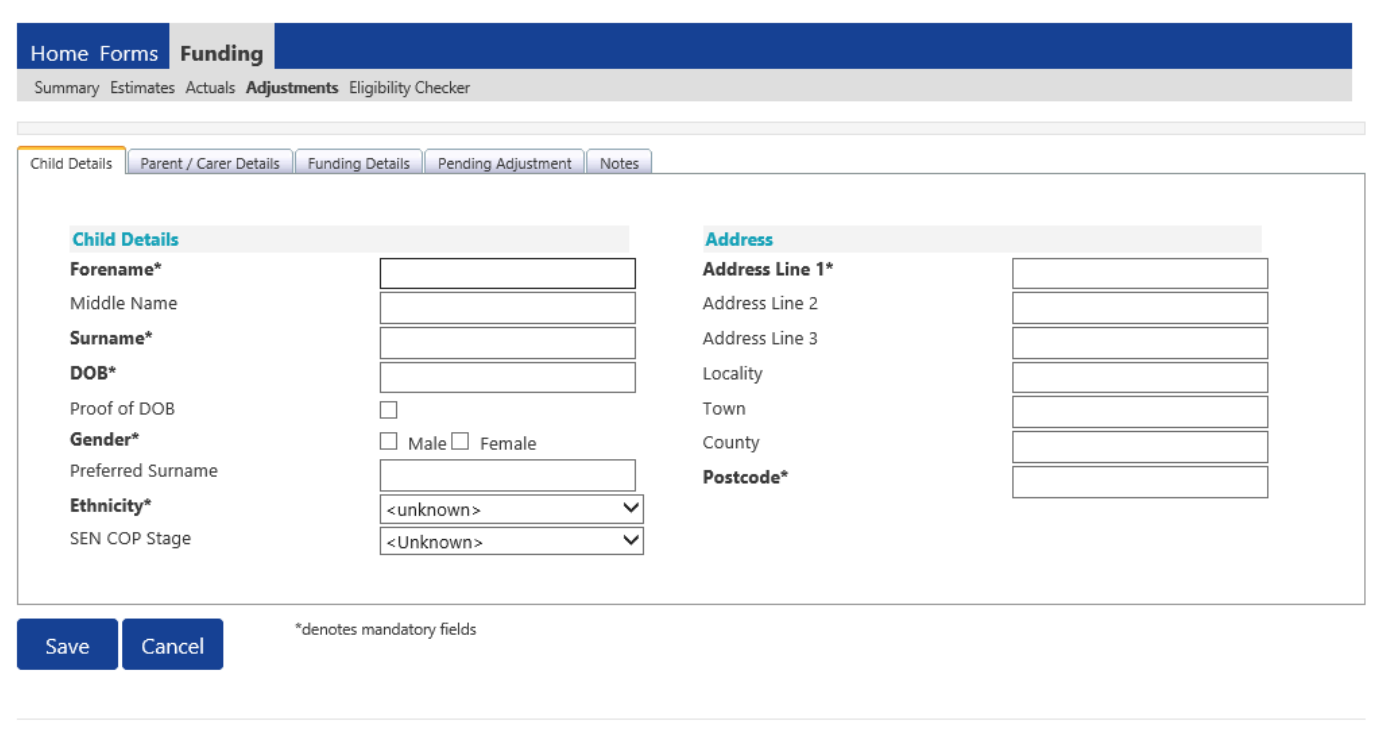

### **Hints and Tips**

- **Please do not make any changes to the 'SEN COP Stage' box – this must remain as "unknown". This information is determined by KCC's SEN Team and they will alter it, if needed.**
- **When entering the child's date of birth, please use the drop-down calendar.**

**Click in the box and the calendar for the current month will appear. If you click on the year, you can then use the arrows to go back to another year and then select the correct month and date.**

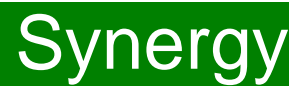

Next, click on the '**Parent/Carer Details'** tab.

Completion of this tab is optional, but you will need to either complete all the fields or leave it blank.

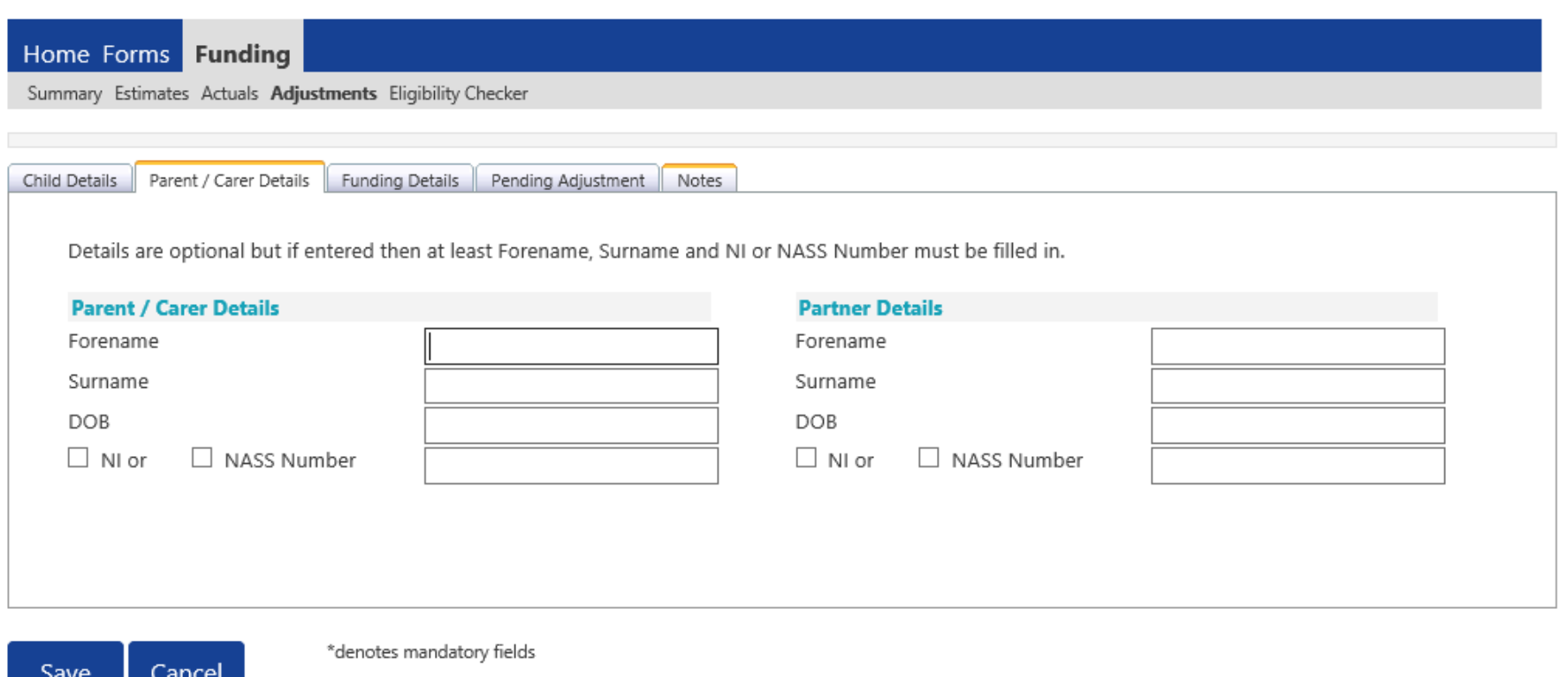

# FIS Provider Portal No. 2007 Synergy

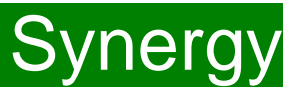

Click on the **'Funding Details'** tab.

1 2 3

- (1) Click on the Default Term dates and when they appear, change the dates, if this is applicable.
- (2) In the **Spring Term only,** please tick the "Present during Census" box. If this is not ticked, we cannot guarantee that a payment will be processed.
- (3) If the child attends your setting for more than 1 day a week, or if they also attend another setting, tick the "Attends Two Days or More" box. If a child attends your setting for 1 day only, they may claim a maximum of 10 funded hours a week. **A common error occurs here when providers do not tick this box and an error message appears explaining they cannot claim more than 10 hours a week.**

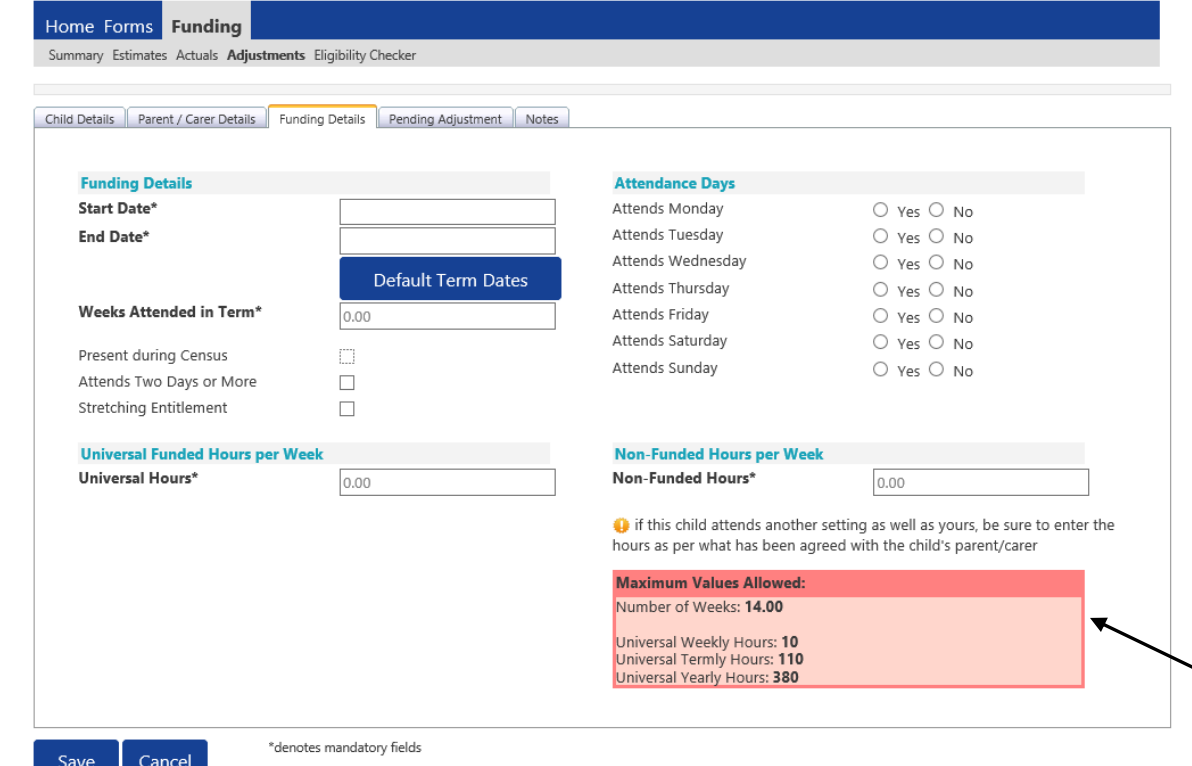

#### **Please note:**

The Funding Details start and end dates are set for the academic period, as defined by the Department for Education. The start date is the date **the Child started** in that term. This may not be the first day of term, **Please be aware that if an inputting error is made, the term dates will return to the default, so please ensure these dates are correct before submitting your information.**

The red box shows the maximum hours that can be claimed each week and the maximum termly hours.

# FIS Provider Portal No. 2007 Synergy

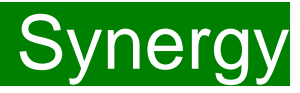

(4) If the child is accessing their funding over the 48-weeks pattern, tick the "Stretching Entitlement" box. For any children stretching the funding, where you are claiming as a 48-week pattern, the Stretching Entitlement box will show. If you cannot see this box, please contact the Early Years Management Information team and we will update Synergy for you.

(5) Please complete the days the child attends.

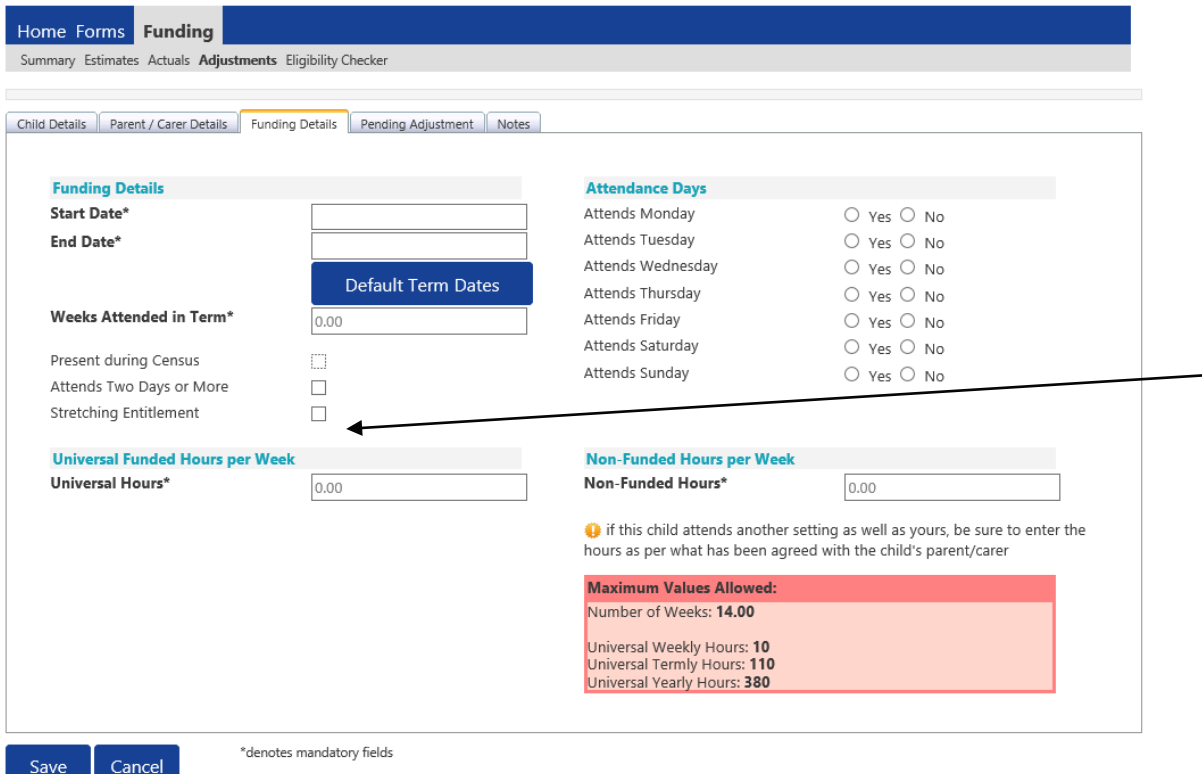

Please note that once steps 1 - 5 are complete, these are the only data fields that can be amended in the 'Funding Details' tab. Adding in the weeks to the "Weeks Attended in Term" and the hours to the "Universal Funded Hours Per Week" fields are not able to be input on this tab.

**Please now move to the 'Pending Adjustment' tab.** 

5

4

# FIS Provider Portal and the synergy synergy

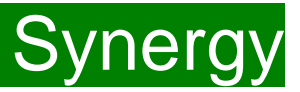

Click on the **'Pending Adjustments**' tab.

This will show the maximum termly hours that can be claimed in the red box at the bottom.

To add the hours or weeks being claimed, you need to complete the 'Number of Hours' fields by clicking on the drop down field and choosing an option of "More or Less Hours" and typing in the second box the **total number of hours for the term** that the child's record is to be adjusted by.

#### *Example 1: A child starts mid-term*

- A child has become eligible after the beginning of term and starts at the setting on 1 February, doing term time hours.
- Therefore, there are 7 weeks left of term and they are attending 9 hours a week (= total 63 hours).
- Select 'More Hours' from the drop-down menu and type 63 in the second box.
- In the Reason box:
	- enter the reason for the adjustment;
	- the hours and weeks you wish to claim;
	- how the hours entered have been calculated i.e. ? hours x ? weeks  $=$  ? Hours.
- Once all the information has been entered, click on **'Save'.**

Please note that if a parent wants to gradually increase their child's hours over the term as they settle in, more than one adjustment for that child can be submitted in the term, if their hours slowly increase over the term.

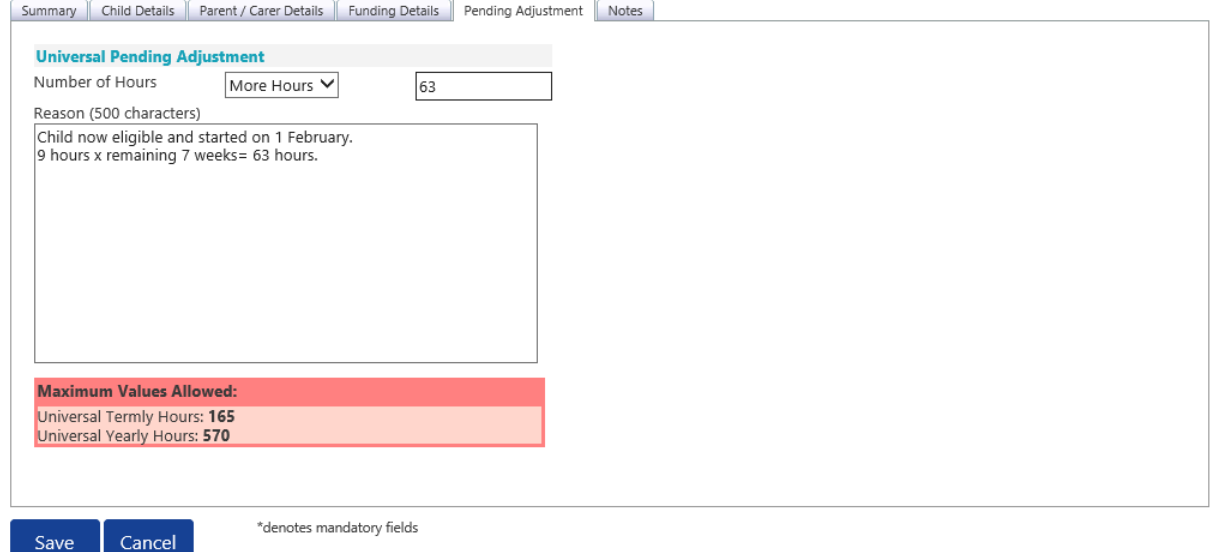

## FIS Provider Portal No. 2007 Synergy

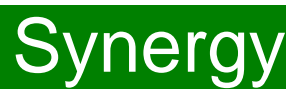

#### *Example 2: A new child was missed off the Actuals claim*

- A new child was eligible from the beginning of term, but was missed off the Actuals claim and you now need to claim for the whole term as an adjustment.
- Therefore, as the child is attending term time, there are 11 weeks in this particular term and they are attending 10 hours a week  $(=$ total 111 hours).
- Select 'More Hours' from the drop-down menu and type 111 in the second box.
- In the Reason box:
	- enter the reason for the adjustment;
	- the hours and weeks you wish to claim;
	- how the hours entered have been calculated i.e. ? hours x ? weeks = ? Hours.
- Once all the information has been entered, click on **'Save'.**

Please note that if a parent wants to gradually increase their child's hours over the term as they settle in, more than one adjustment for that child can be submitted in the term, if their hours slowly increase over the term.

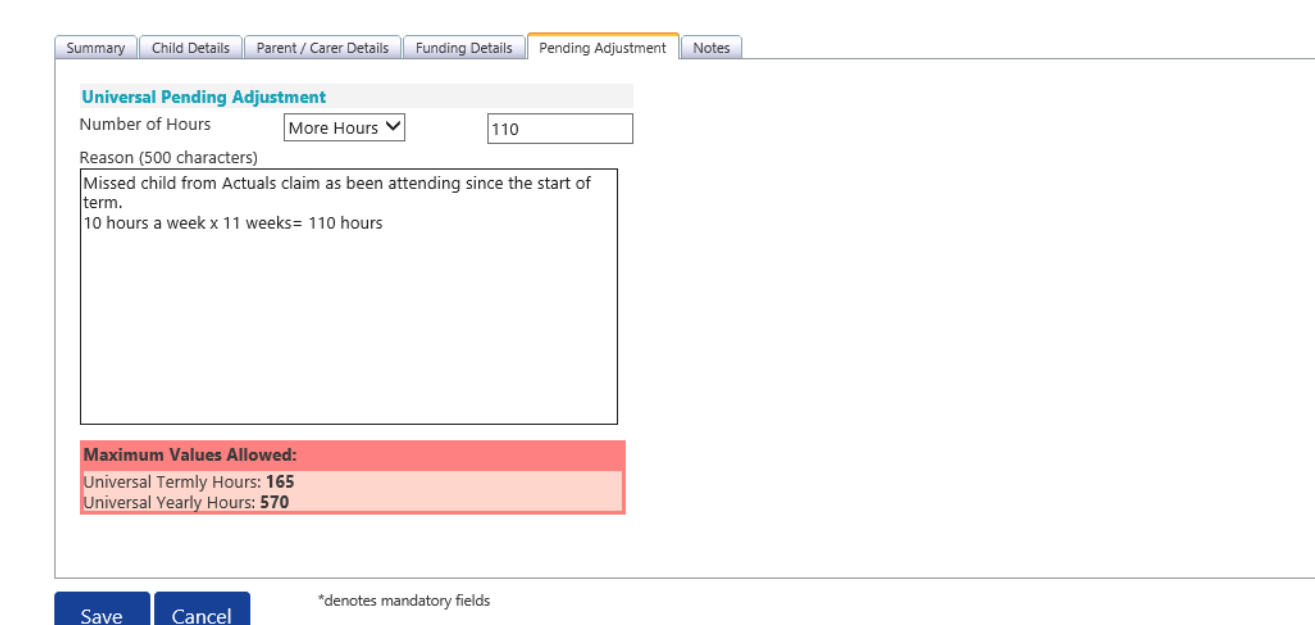

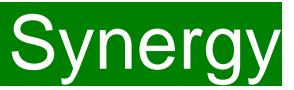

There is now a new tab called 'Notes'. This is optional.

Please use this tab if you wish to add **any notes about the child** i.e. they have now changed their name by deed poll, or the original record had an incorrect dob, address etc.

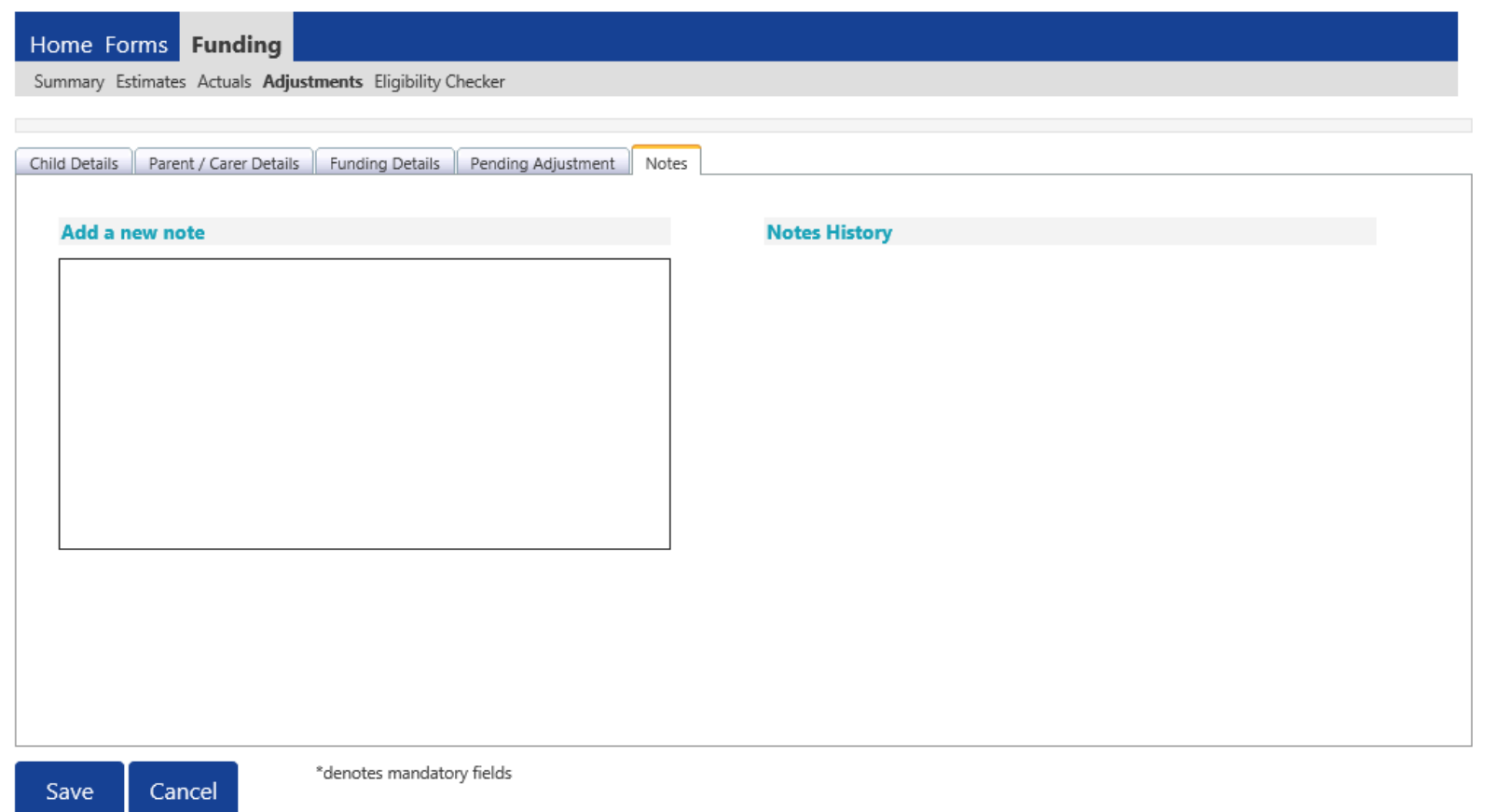

0

### FIS Provider Portal No. 2006 Synergy

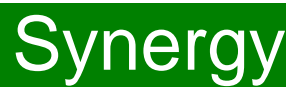

#### **Checking the claims before submitting**

Each time a child is saved, it takes you back to the adjustments screen and shows a list of the all the children and your amendments. The Pending Universal Adj Hours you have entered, the Funded Hours (inc Adj) and the Total Funding Amount for Term (inc Adj) are now displayed.

Check that these adjusted hours have now been input correctly.

The status description will now show "New, Unsubmitted Child" meaning a new child has been added, **but not** submitted.

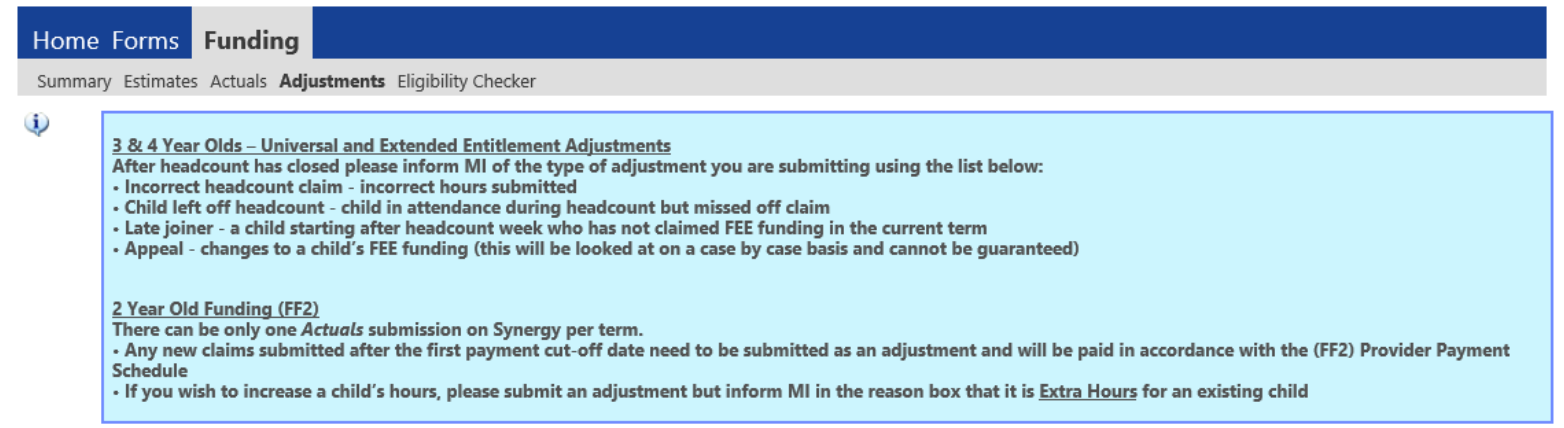

Submit Adjustments: 2020 - 2021 Spring - 2 Year Olds CHANGE

Enter EY Voucher Send Claim

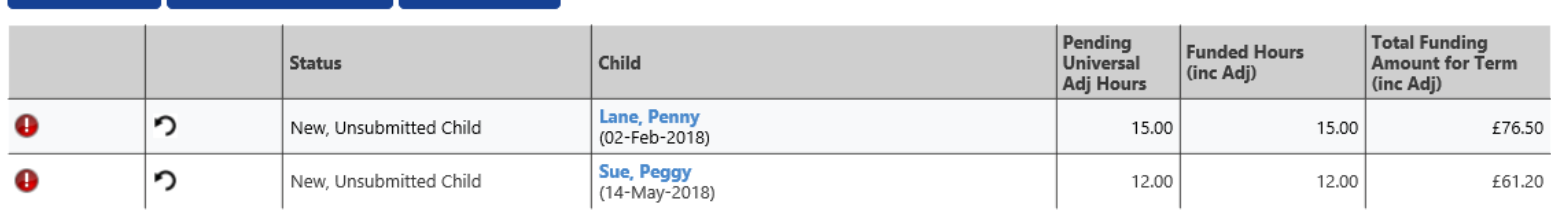

0 **Add Child** Enter EY Voucher Send Claim

<sup>39</sup> FEE Team Management Information Synergy FISO

Add Child

### **FIS Provider Portal**

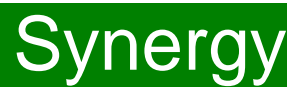

#### **Sending the claim**

Click on the 'Send Claim' button as shown below to submit the funding requests.

**You must click on the 'Send Claim' button in order for the Early Years Management Information team to receive your submission.**

If you see the status "New, Unsubmitted Child", as shown below, this means you still need to click on "Send Claim".

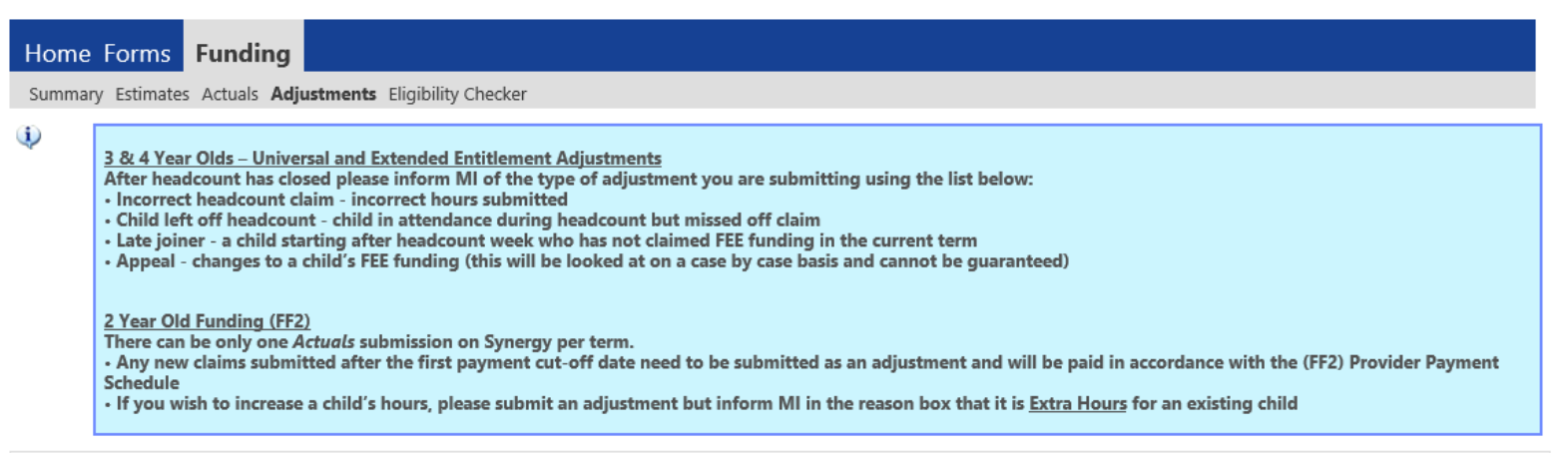

#### Submit Adjustments: 2020 - 2021 Spring - 2 Year Olds CHANGE

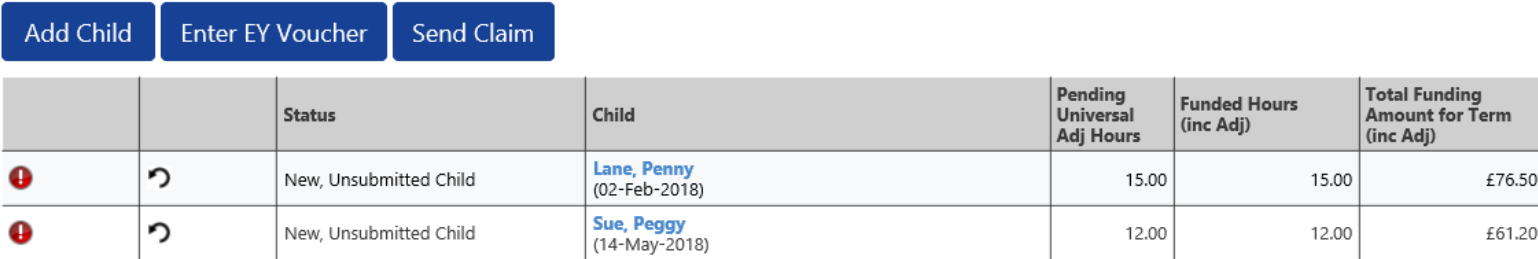

**Add Child Enter EY Voucher Send Claim** 

## FIS Provider Portal No. 2007 Synergy

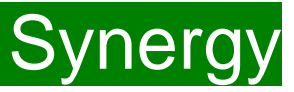

#### **What to check once claim has been sent**

Once you have pressed the "Send Claim" button and the claim is submitted, a green bar with a tick and the words "Submission Successful" appear on screen, as per below.

The status of the children now changes to **"New, Awaiting LA Download".** This status may change, or no longer show, as the Early Years Management Information team process your claim.

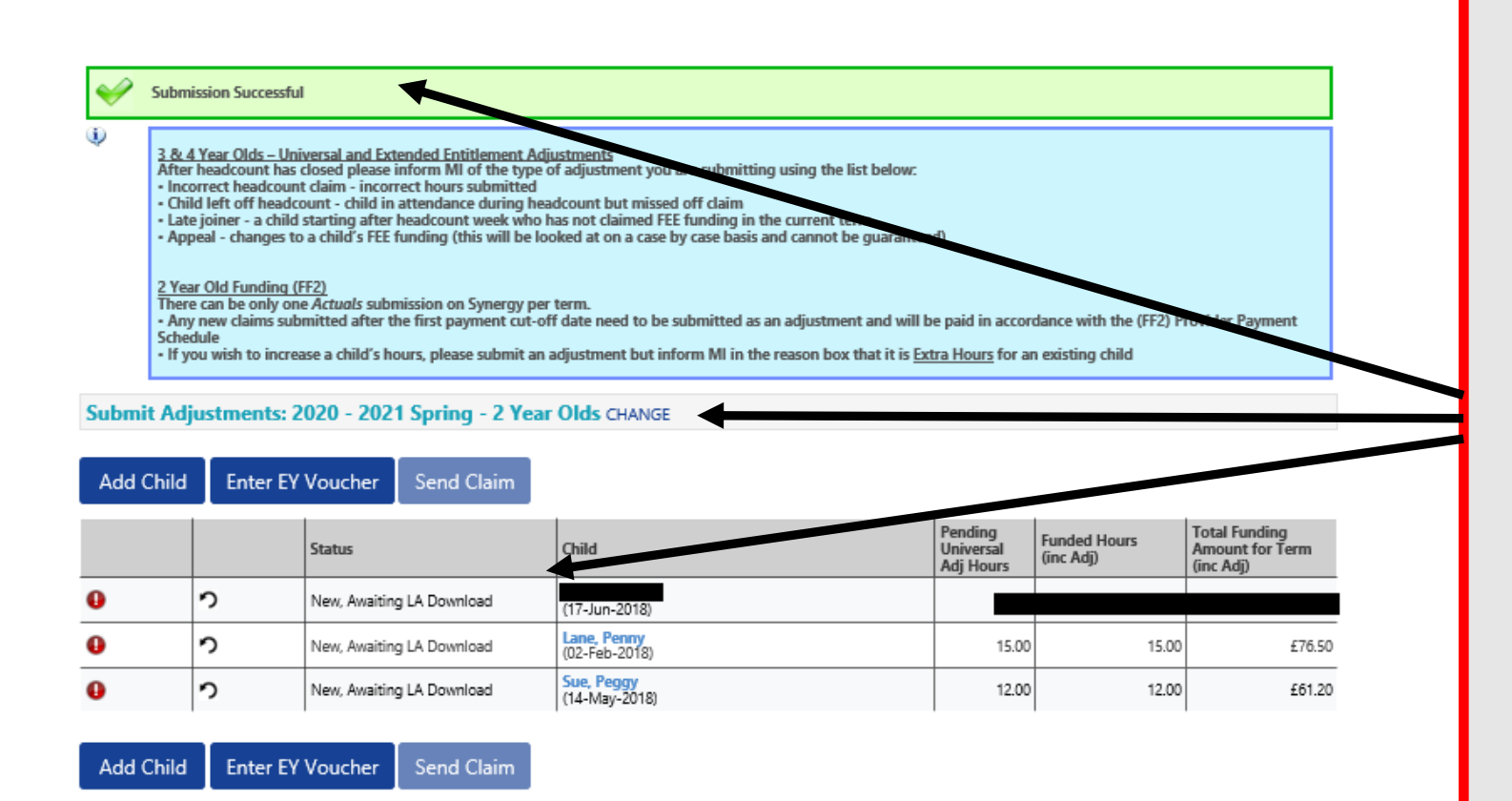

### **ALERT:**

**Please take a screenshot of this screen, showing the date and time, including the green 'Submission Successful' message, the term and type of funding you are in and the "Awaiting LA Download" status against the individual children. Without this evidence, we will not be able to verify if you have had problems with your submission, if it is subsequently not received by the Early Years Management Information Team.**

# FIS Provider Portal Synergy

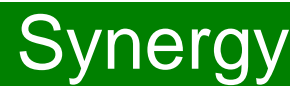

#### **Incorrect Submissions \*\* IMPORTANT\*\***

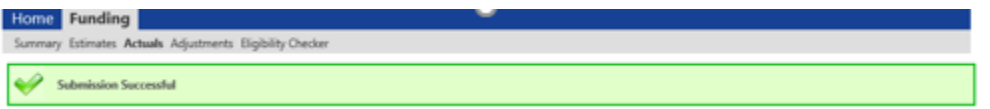

**Once you press "Send Claim" you then receive this green "Submission Successful" bar.** 

**However, if the status next to your records shows 'Unsubmitted Claim', it means the claim has not been submitted correctly, due to a technical error.**

**The status should say 'Awaiting LA download' (as per the previous page), once it has actually been submitted.**

**If this happens to you, please e-mail [miearlyears@kent.gov.uk](mailto:miearlyears@kent.gov.uk) with all your setting's details and a screen shot of this page to show the error, so the team can investigate.**

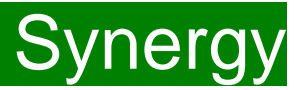

### <span id="page-42-0"></span>**IMPORTANT INFORMATION**

- **Please be aware that you can submit adjustments up to the last claim deadline date of the term. This date is outlined on the FF2 payment schedule, available on our Kelsi page.**
- Adjustment payments will be calculated based on the **last submission made, before the relevant claim deadline.**
- Once the final deadline date has passed for the term, your Adjustments screen for that term will show a summary of what you have submitted.
- Individual child records can still be viewed, but no further changes can be made.

# <span id="page-43-0"></span>FIS Provider Portal and Synergy Synergy

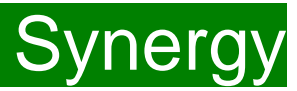

#### **Funding 'Summary' Tab**

To view a payment summary' for a term you will need to select the relevant year and term. Then select the 'Funding Type' (1).

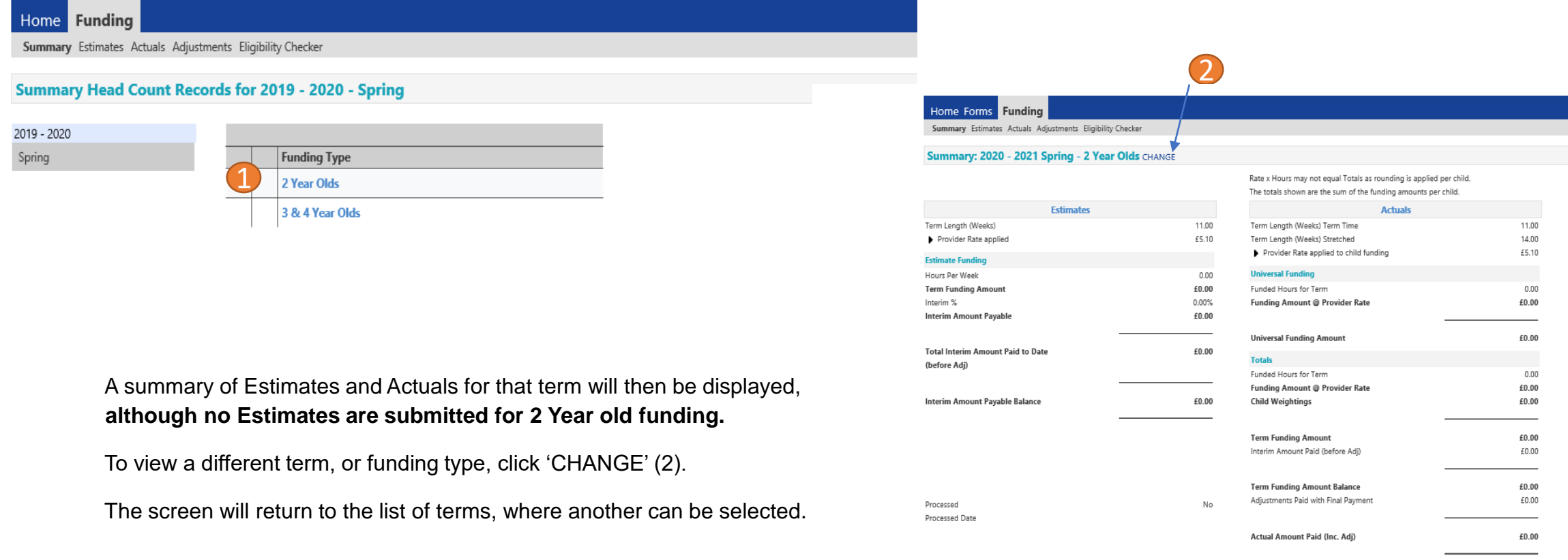

Processed Processed Date

FEE Team Management Information Synergy FISO 44

 $_{\mathsf{No}}$ 

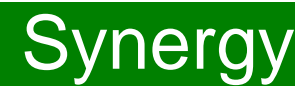

### <span id="page-44-0"></span>**FAQs**

- **1. [The link on KELSI does not work](#page-45-0)**
- **2. [I have entered my password incorrectly a number of times and my account is locked.](#page-45-0)**
- **3. [My password has expired.](#page-45-0)**
- **4. [I have logged into the Portal and do not have the usual screen –](#page-45-0) how do I get to the funding page?**
- **5. [The 'Home Screen' is displaying a notification advising that there are un-submitted child funding records.](#page-46-0)**
- **6. [The 'Actuals' Tab is showing a 'Summary' of my submission and will not allow me to enter any amendments.](#page-46-0)**
- **7. [The 'Adjustments' Tab is displaying a message asking me to email the Authority to request changes to the](#page-46-0)  'Adjustments'.**
- **8. [I have clicked on the Default Term Dates button, but the dates that have been populated are different to the](#page-46-0)  term dates for my setting.**
- **9. [A child is attending one day at my setting but is also attending another setting. Should I tick the Attending](#page-47-0)  Two Days or More checkbox?**
- **10. [I am now offering/no longer offering Stretched Funding/2 Year Old Funding.](#page-47-0)**
- **11. [OOPs Message](#page-47-0)**
- **12. [Status Descriptions Explained](#page-48-0)**

## <span id="page-45-0"></span>FIS Provider Portal No. 2007 Synergy

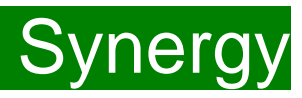

### **FAQs**

#### **1.The link on KELSI does not work**

This may be due to the way your permissions are set up in your current internet search engine. Please try a different search engine i.e. as an alternative try using Firefox, Internet Explorer, Google or Google Chrome**.** 

#### **2. I have entered my password incorrectly a number of times and my account is locked.**

Please contact [miearlyyears@kent.gov.uk](mailto:miearlyyears@kent.gov.uk) to have your account unlocked and your password reset.

#### **3. My password has expired.**

Passwords need to be reset every 42 days. Please follow the instructions on the Synergy FIS Provider Portal to reset the password.

#### **4. I have logged into the Portal and do not have the usual screen – how do I get to the funding page?**

If you are seeing the screen below, please click on 'Modules' and then select 'Childcare/Service Provider'

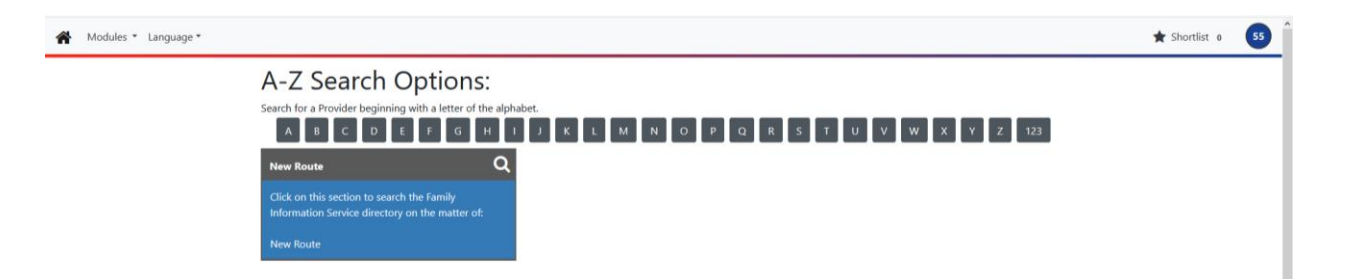

# <span id="page-46-0"></span>FIS Provider Portal and the synergy synergy synergy

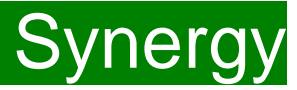

#### **5. The 'Home Screen' is displaying a notification advising that there are unsubmitted child funding records. FAQs**

Click on the message to display a sub-message with details of the funding term that has the unsubmitted record/s. Click on the sub-message to be taken to the funding term. Click 'Send Claim' to submit any pending claims.

**Notifications** 

 $\triangleright$   $\bigoplus$  There are unsubmitted child funding records for provider: Miu Nursery - Day Nursery

#### **6. The 'Actuals' Tab is showing a 'Summary' of my submission and will not allow me to enter any amendments.**

The submission date for 'Actuals' has passed. You will only be able to submit amendments through the 'Adjustments' Tab.

#### **7 .The 'Adjustments' Tab is displaying a message asking me to email the Authority to request changes to the 'Adjustments'.**

This message is displayed when the submission dates for 2 Year old 'Actuals' or 3&4 year old 'Estimates' or 3&4 year old 'Actuals' are active and adjustment claims cannot be processed. Management Information will email all providers when 2 year old adjustment claims can be entered.

#### **8. I have clicked on the Default Term Dates button, but the dates that have been populated are different to the term dates for my setting.**

The Start and End dates can be overwritten with the dates for your setting. Please remember that the **Start Date** should be the date that the **Child started in that funding term.** This may be different to the start date of the funding term for your setting.

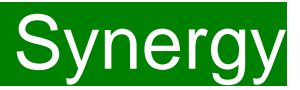

### <span id="page-47-0"></span>**FAQs**

**9. A child is attending one day at my setting, but is also attending another setting. Should I tick the Attending Two Days or More checkbox?** 

Yes, as the child is attending for a total of more than one day across the settings.

#### **10. I am now offering/no longer offering Stretched Funding/2 Year Old Funding.**

If the type of provision you are offering changes, for example, if you begin or cease to offer Stretched Funding or 2 Year Old Funding, the Early Years Management Information team will need to amend your details in the Synergy system to reflect these changes. Please, therefore, advise us of any such amendments by emailing: [miearlyyears@kent.gov.uk](mailto:miearlyyears@kent.gov.uk)

#### **11. I am logging on to Synergy and receive the 'Oooops! Sorry, you do not have access to this' message.**

This is a known issue on Synergy. To return to the funding page, please click on 'modules' and then 'Childcare/Service Provider'. This should return you to the funding page.

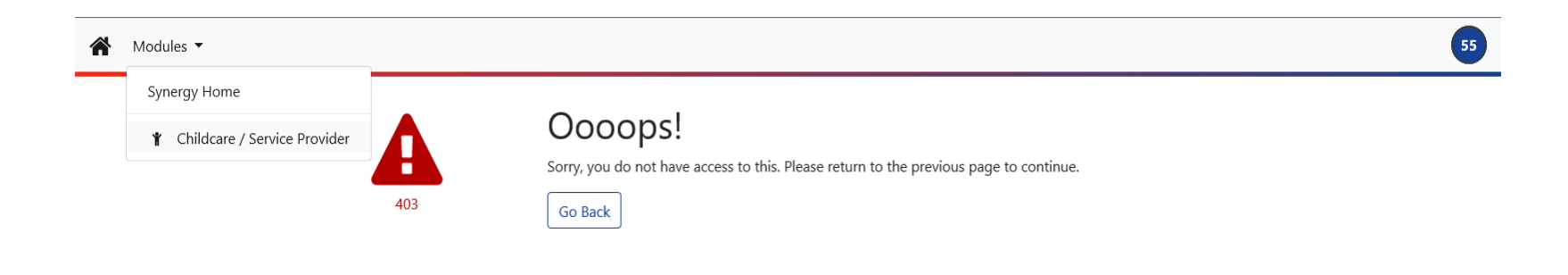

# <span id="page-48-0"></span>FIS Provider Portal and Synergy Synergy

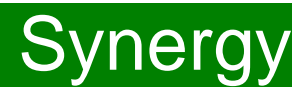

### **FAQs**

#### **12. I have a status description next to a child's record. What does it mean?**

This table shows all the various status descriptions with their corresponding explanation:

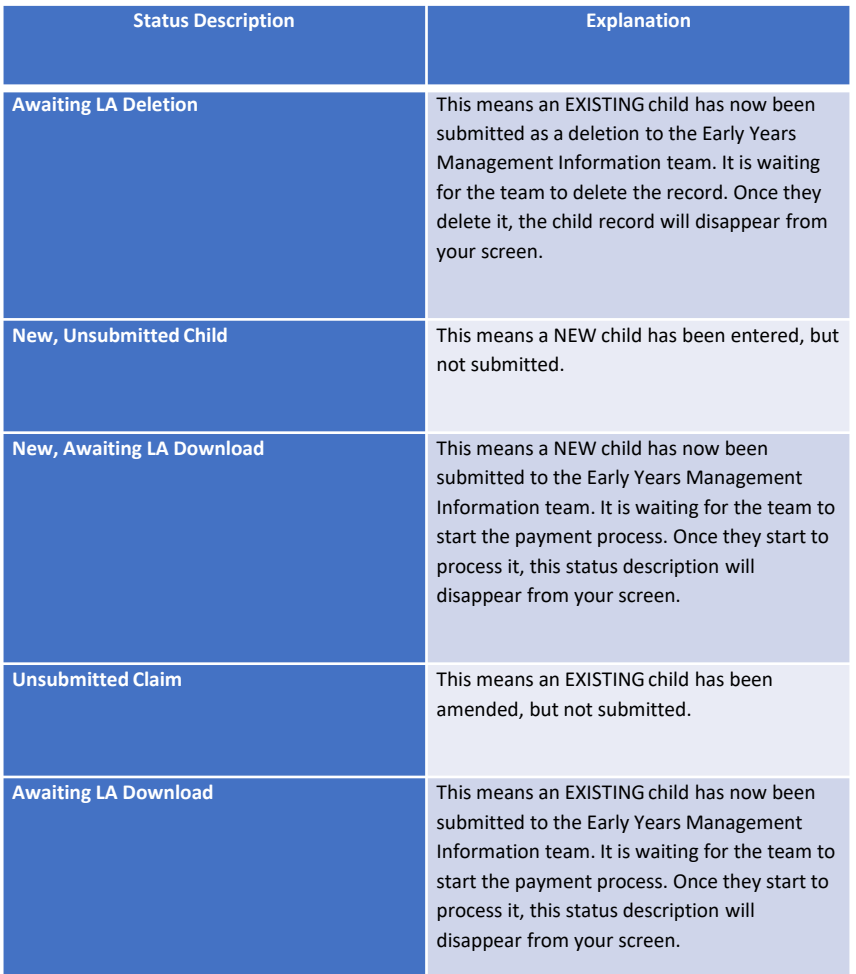